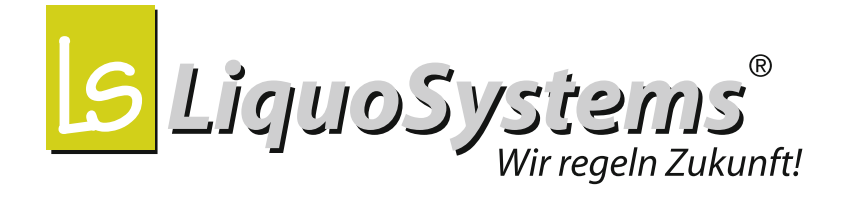

# **iFerm Nano Terminal**

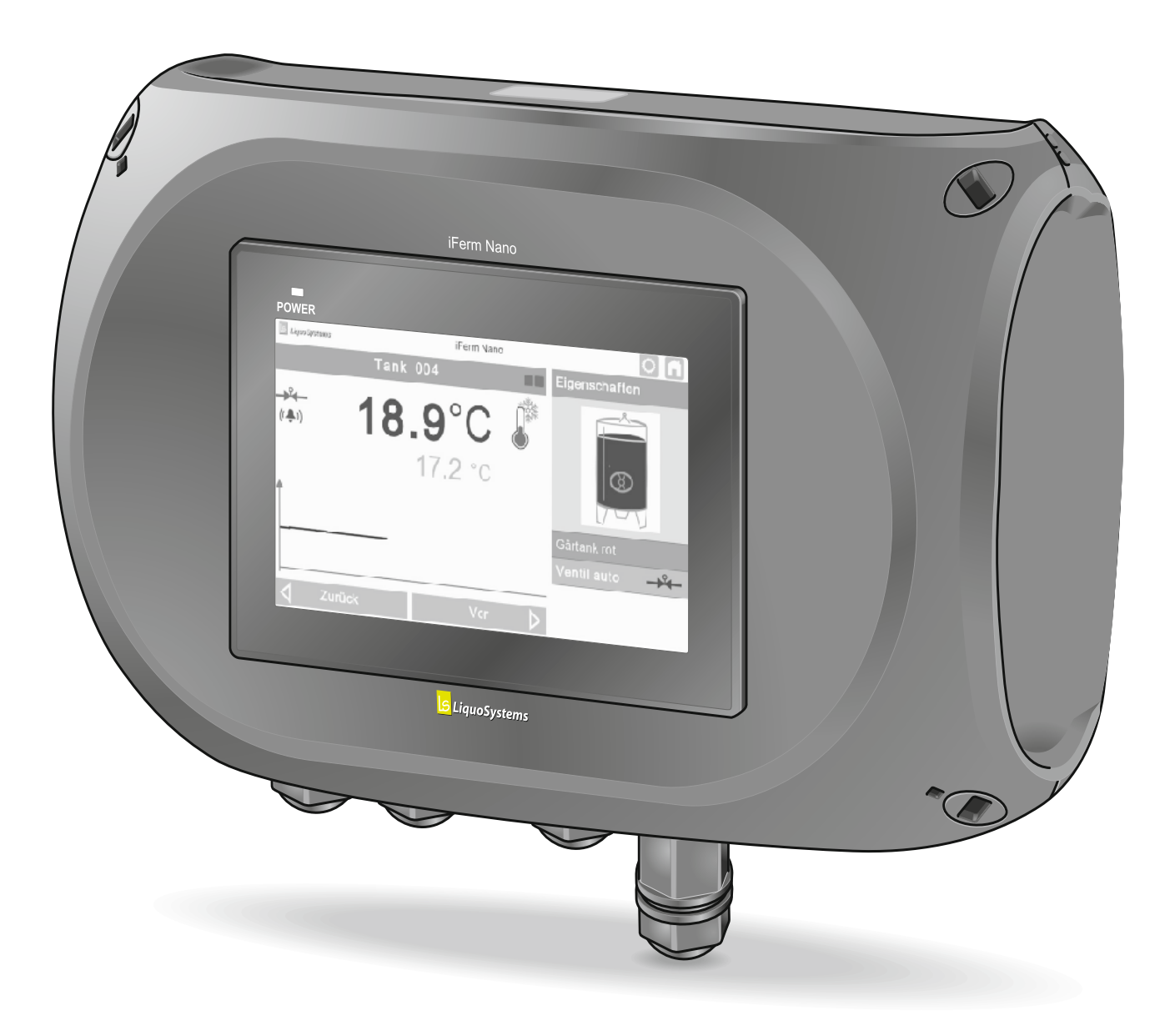

# **Operating instructions**

**2018-01** © LiquoSystems GmbH, 74366 Kirchheim/Neckar, Germany

#### **Copyright & imprint**

These operating instructions apply exclusively to *iFerm Nano Terminal.* They were written, checked and approved in German. If there are differences in terms of content in translated versions, the information in the German version takes precedence. If you come across any discrepancies, please contact our customer service, see *"9.6 [Customer service" on page](#page-47-0) 48*.

All rights reserved, including translation into other languages. These operating instructions or parts thereof may not be copied, translated or otherwise used in any way without the written permission of LiquoSystems GmbH.

#### **Brand names**

The *iFerm Nano* series devices are products of LiquoSystems GmbH. As a rule, all companies and products named in this manual are registered trademarks of the respective companies.

#### **Graphics**

Images, graphics and screenshots in these instructions can contain optional functions and are for illustrative purposes only.

**S** LiquoSystems

#### **LiquoSystems GmbH**

Wilhelmstraße 45 | 74366 Kirchheim/Neckar, Germany Tel.: +49 7143 891050 | Fax: +49 7143 92868 [info@liquosystems.de](mailto:info@liquosystems.de) | [www.liquosystems.de](http://www.liquosystems.de)

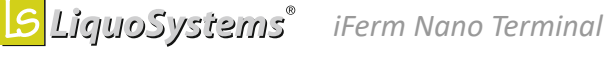

EN

# **Contents**

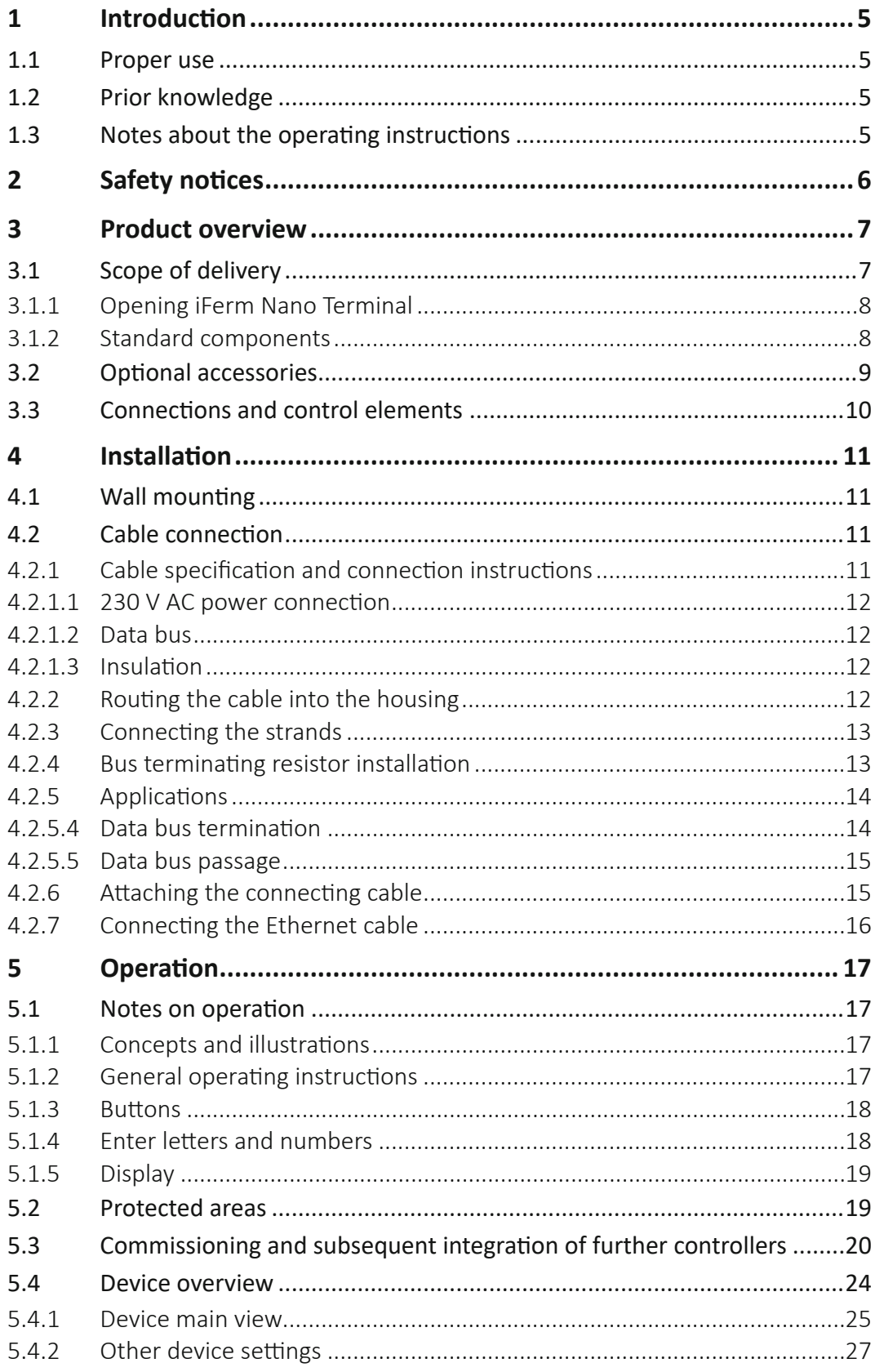

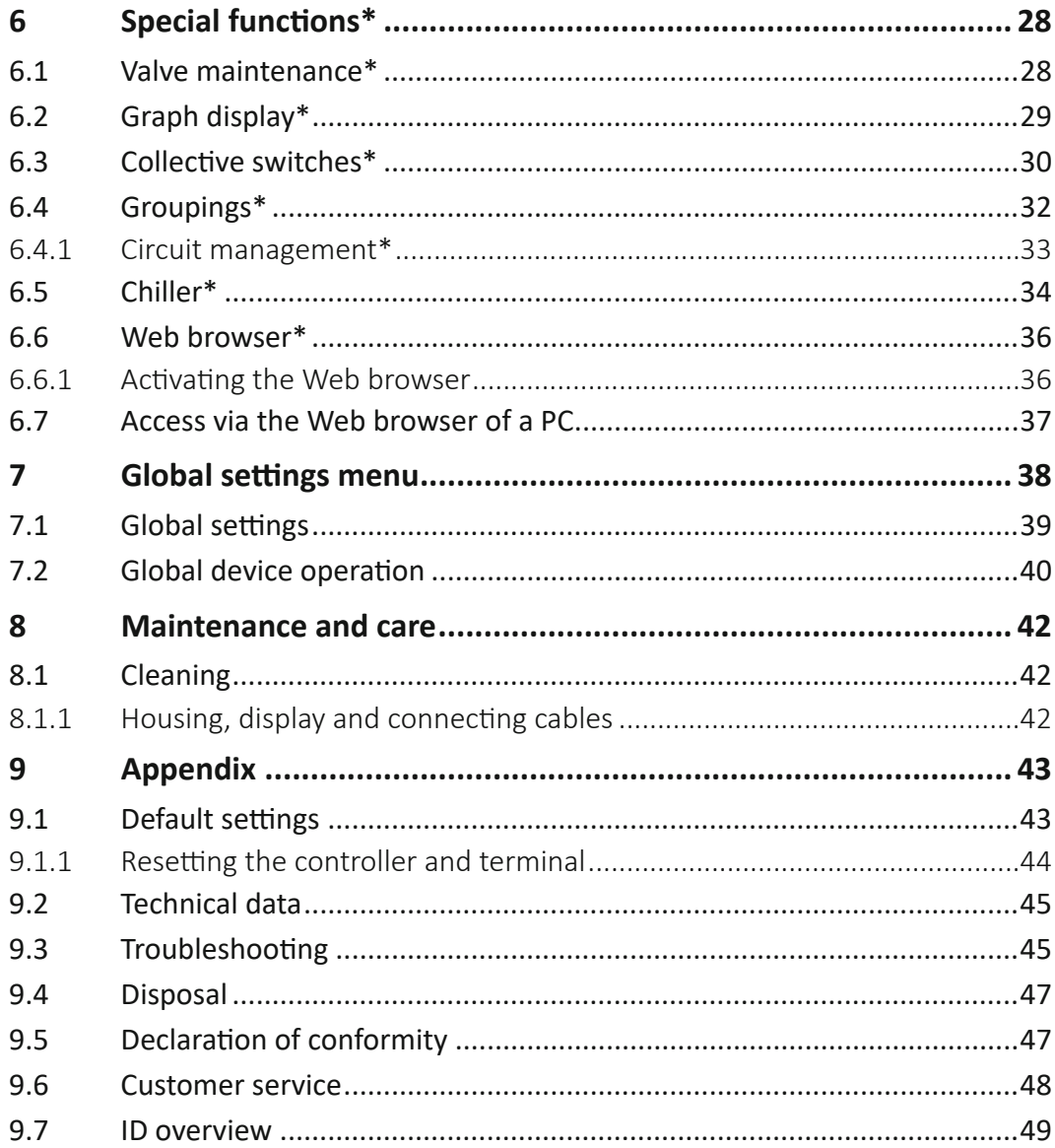

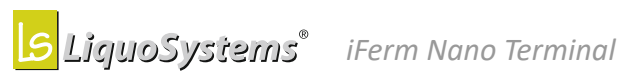

# <span id="page-4-0"></span>**1 Introduction**

These operating instructions provide you with information about all technical and safety-relevant aspects that you must be familiar with for using *iFerm Nano Terminal*.

 $\Rightarrow$  Read the operating instructions in full before operating the unit, and also use them for the purpose of instructing all users.

# **1.1 Proper use**

*iFerm Nano Terminal* is the central control unit for monitoring and controlling the process temperatures in beverage production in conjunction with *iFerm Nano* control systems. With *iFerm Nano Terminal*, you can keep a constant eye on up to 30 *iFerm Nano* series controllers and control them with ease.

*iFerm Nano Terminal* can also be used for temperature monitoring in processes such as filtration, bottling, tartrate stabilisation, room temperature control and stock cooling. Use for other purposes is only permissible if the manufacturer's written approval has been obtained for the actual situation. Special functions such as monitoring of heating processes are generally possible, but for safety reasons should be discussed with the manufacturer.

Operation and configuration are done via the touch screen of the *iFerm Nano Terminal*. As an option, you can also incorporate it into your network and operate it via the Web browser of a PC.

# **1.2 Prior knowledge**

In the operating instructions, users are defined as all persons who are involved in the installation and operation of the *iFerm Nano Terminal*. Users must be at least 16 years of age. They must have read and understood the operating instructions and must be able to follow all notices and instructions.

The operating instructions are intended for persons with experience in handling comparable measuring instruments and systems. In particular, basic knowledge of beverage production is required.

# **1.3 Notes about the operating instructions**

The following typographical elements are used in the operating instructions in order to notify you of possible hazards or particular information:

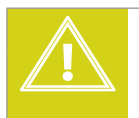

# *DANGER!*

**Identifies notices of the Danger hazard level.**

Indicates possible hazards that can result in injury or death if ignored.

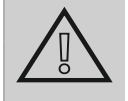

#### **Attention!**

# **Identifies notices of the Attention hazard level.** Indicates possible hazards that can result in material damage if ignored.

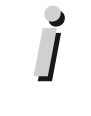

# **Information**

#### **Indicates more detailed information.**

Points out alternative actions, further information sources or helpful tips.

#### <span id="page-5-0"></span>*Position information*

All stated positions (left, right, front, back, top, bottom etc.) relate to an observer looking at the display of *iFerm Nano Terminal* from the front. The connecting cable is therefore at the bottom, the display in front.

#### *Special functions*

These instructions describe both the basic functions and optional extensions of the *iFerm Nano Terminal*. The special functions not included in the basic configuration are identified in the instructions by asterisks (**\***).

If you wish to add one or more of these functions to your *iFerm Nano Terminal*, please contact our customer service, see *"9.6 [Customer service" on page](#page-47-0) 48*.

# **2 Safety notices**

- Read the operating instructions carefully and obey all safety notices. Material damage resulting from ignoring the safety notices is not covered by any warranty.
- Whenever you use *iFerm Nano Terminal*, follow the laws that apply at the place of use, particularly the general safety and accident prevention regulations. If in doubt, these take precedence over the directions in the operating instructions.
- *iFerm Nano Terminal* is operated with 230 V AC, 50/60 Hz alternating voltage. The power supply must be properly connected and then checked and approved by a qualified electrician. There is a risk of electric shock if the connection is faulty!
- Extreme temperatures caused by heat build-ups, frost, UV light, direct sunlight etc. can cause irreparable damage. Always maintain the specified ambient temperatures, see *"9.2 [Technical](#page-44-1)  [data" on page](#page-44-1) 45*.
- *iFerm Nano Terminal* is protected against water jets (IP65). However, avoid intensive contact with liquids (e.g. high-pressure cleaners).
- Lay cables so that they do not present a trip hazard and away from sharp-edged objects. Ensure sufficient strain relief and kink protection.
- Clean the *iFerm Nano Terminal* with a soft damp cloth. Do not use any aggressive, scouring cleaning agents or cleaning agents containing solvents.
- Do not perform any repairs on *iFerm Nano Terminal*. Follow the instructions in the chapter *"8 [Maintenance and care" on page](#page-41-1) 42*.

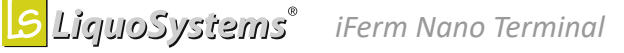

# <span id="page-6-0"></span>**3 Product overview**

With *iFerm Nano Terminal* you can monitor adherence to process temperatures in up to 30 tanks. Alternatively, you can also monitor room temperatures, heat exchangers etc. You configure the terminal directly via the integrated touch screen or, optionally, also via the Web browser of a PC in your network.

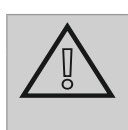

# **Attention!**

Since electrical connections must also be made for the installation, this must be done by a suitably trained expert. If in doubt, contact our customer service, see *"9.6 [Customer service" on page](#page-47-0) 48*.

# **3.1 Scope of delivery**

The package contains the following articles:

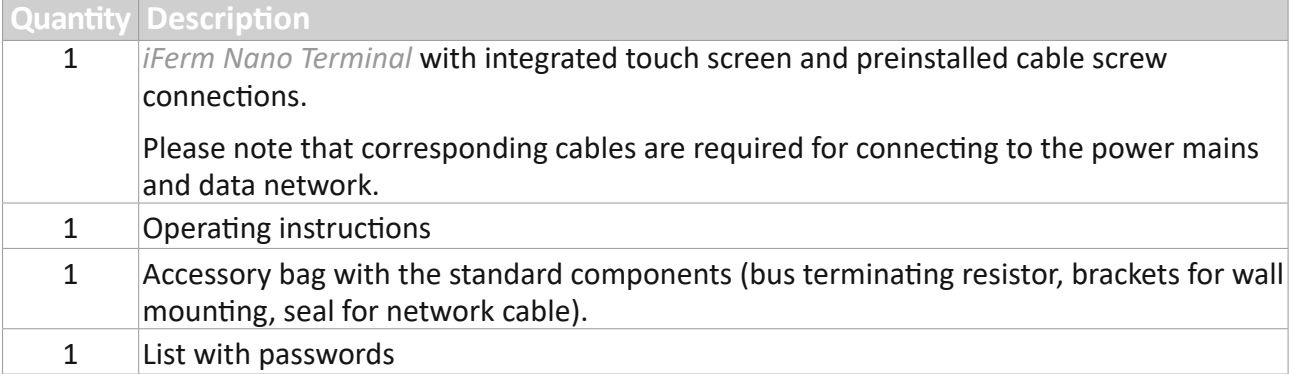

- $\Rightarrow$  Check the package content immediately to make sure it is complete.
- $\Rightarrow$  Also follow the instructions in the subsequent chapters informing you about the type and number of the supplied components.

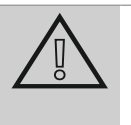

# **Attention!**

Contact our customer service immediately if parts are missing or if you find any damage, see *"9.6 [Customer service" on page](#page-47-0) 48*.

 $\Rightarrow$  Dispose of all packaging materials in accordance with the disposal regulations that apply in your region.

# <span id="page-7-0"></span>**3.1.1 Opening iFerm Nano Terminal**

You must open the *iFerm Nano Terminal* in order to check that the scope of delivery is complete. To do this, use a medium-sized slotted screwdriver (not supplied):

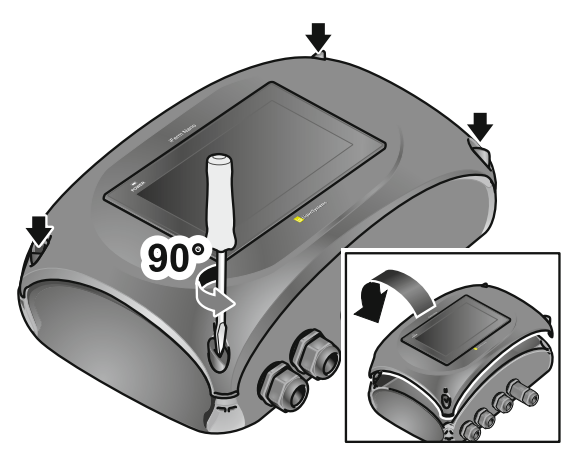

- $\Rightarrow$  Open the quick-release fasteners in the housing cover with a quarter turn to the left.
- $\Rightarrow$  Lift off the housing cover and carefully place it down behind the housing:
	- Use a soft underlay to protect the display when you place it down.
	- When lifting it off, make sure that you do not damage the cable connections of the display.
- $\blacktriangleright$  Place all components on a clear and flat surface.
- $\Rightarrow$  For further assembly, it can be helpful to completely separate the housing cover from the housing. To do this you can unfasten the plug connections on the inside of the display:
	- Undo the plug lock with a slotted screwdriver.
	- Pull both plugs off the power connection and off the COM2 port of the display.
	- If necessary, disconnect the Ethernet cable from the LAN port of the display. When unfastening the plugs, make sure that you do not break off the latching tabs (press down the latching tab).

# **3.1.2 Standard components**

The following components are included as standard in the *iFerm Nano Terminal* scope of delivery:

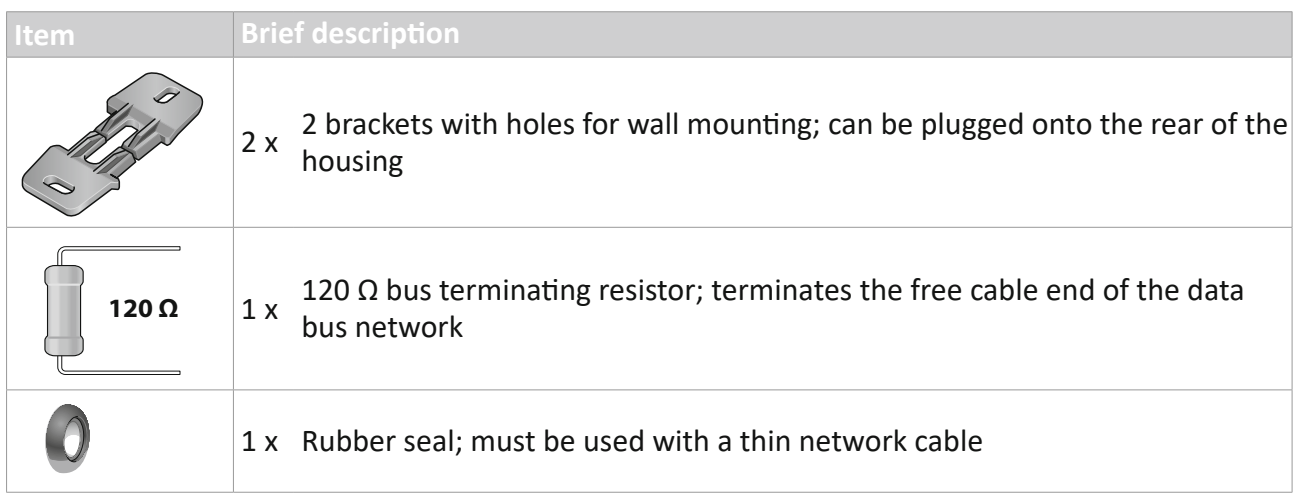

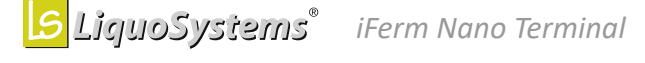

# <span id="page-8-0"></span>**3.2 Optional accessories**

The accessories listed here enable you to extend *iFerm Nano Terminal* and to optimally adapt to your system technology. Details of the available versions can be found in our current catalogue at: <https://liquosystems.de/downloads>

**EN**

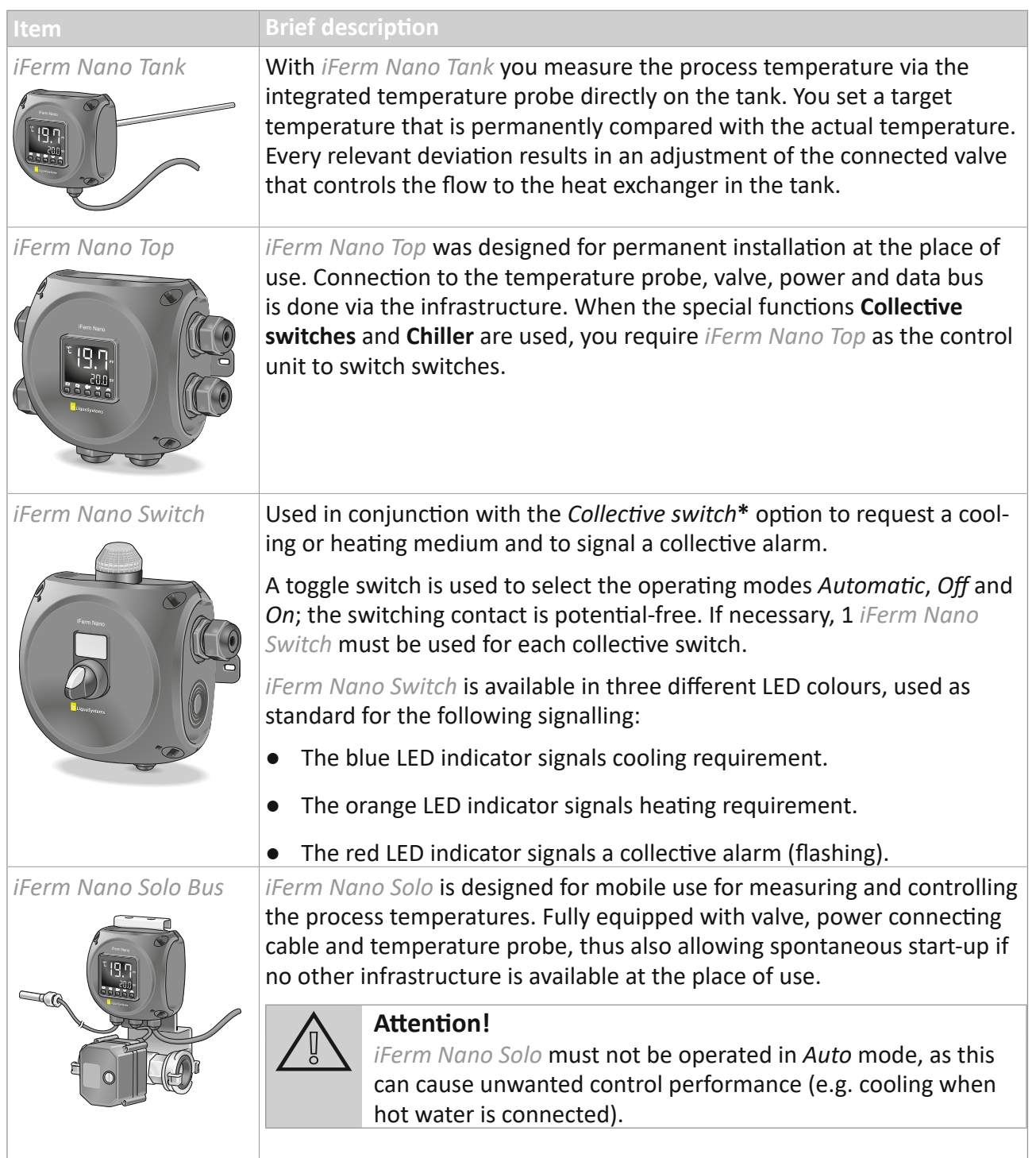

<span id="page-9-0"></span>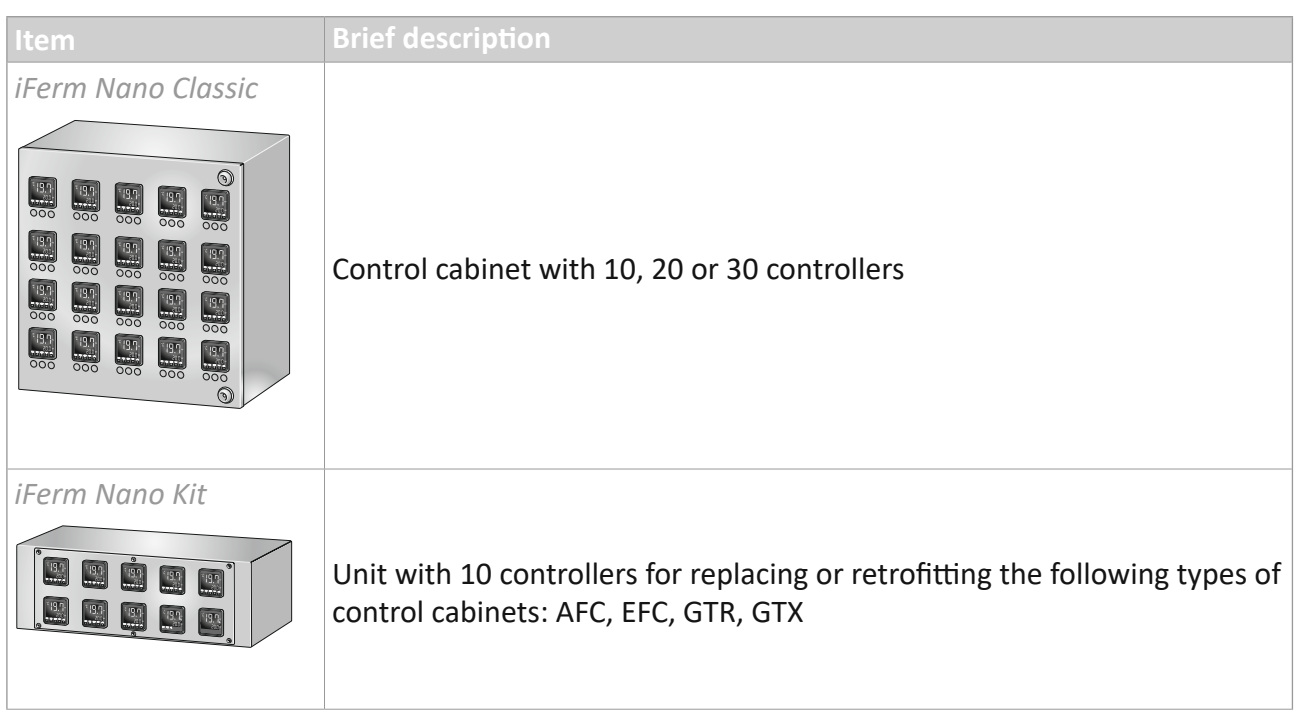

# **3.3 Connections and control elements**

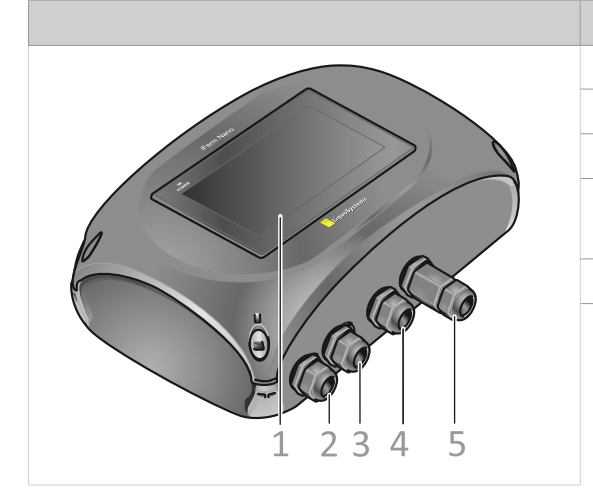

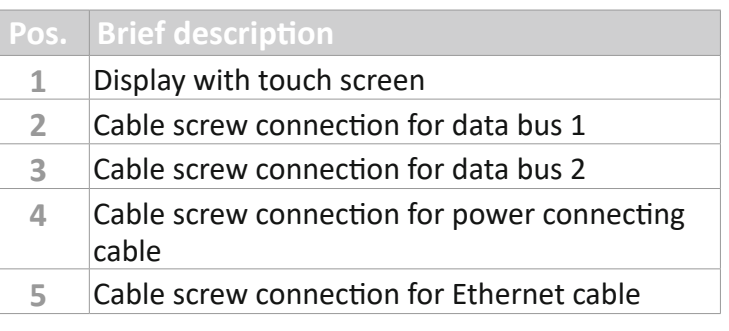

# <span id="page-10-0"></span>**4 Installation**

# **4.1 Wall mounting**

The two supplied brackets allow safe mounting of the *iFerm Nano Terminal* on walls or pillars. As delivered, the brackets are connected to each other in pairs.

- $\Rightarrow$  Break the connected brackets into 2 parts at the predetermined breaking point.
- $\Rightarrow$  Push the brackets into two holders opposite each other on the rear of the housing. They engage noticeably when slight pressure is applied to them.

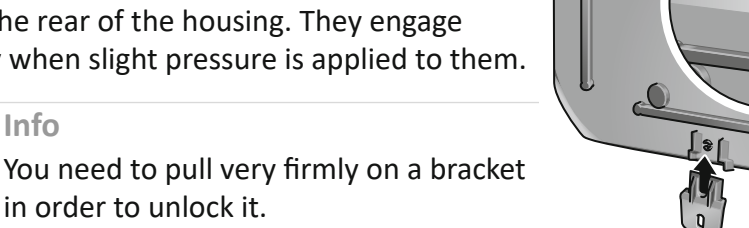

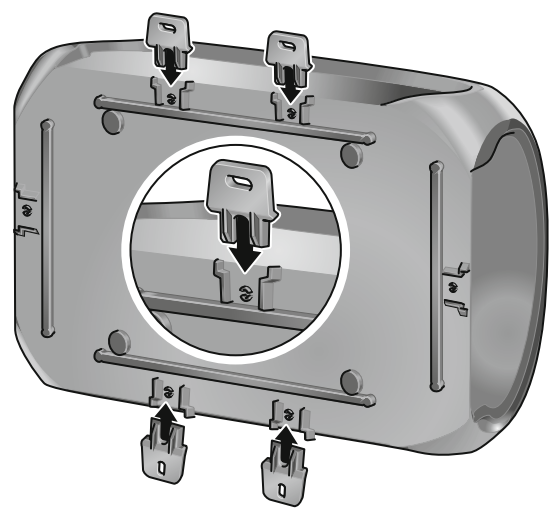

- $\rightarrow$  Prepare the installation location for wall mounting. The horizontal spacing between the mounted brackets is 100 mm, and the vertical spacing is 260 mm.
- Use suitable fastening material (screws, plugs etc.) in order to install *iFerm Nano Terminal* securely.

# **4.2 Cable connection**

**Info** 

# *DANGER!*

Carry out work on the terminals only when they have been isolated from the mains power.

Before you open the housing, always disconnect from the mains any terminal boxes that have been connected.

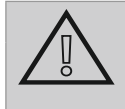

# **Attention!**

A short circuit can destroy the connected devices. Whenever you work on the electrical connection, make sure it has been isolated from the mains power.

#### **4.2.1 Cable specification and connection instructions**

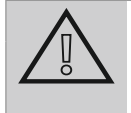

# **Attention!**

Read and follow the instructions below before you select and connect the required cables.

# <span id="page-11-0"></span>**4.2.1.1 230 V AC power connection**

#### *Fuse*

The power connection of *iFerm Nano Terminal* is protected against short circuits.

The fuse holder for the glass tube fuse used is integrated inside the casing in the terminal block of the 230 V AC connection. A glass tube fuse with the triggering characteristic *slow blow* is used, tripping when 800 mA is exceeded.

The glass tube fuse must be replaced after it has tripped:

 $\rightarrow$  Open the fuse holder by flipping it upwards. The fuse holder contains a spare fuse.

**Information** 

Use the spare fuse located at the top in the fuse holder and replace it immediately with another spare 800 mA fuse.

- $\Rightarrow$  Remove the previous fuse from the fuse holder and replace it with the spare fuse.
- 

 $\blacksquare$  Close the fuse holder.

#### **4.2.1.2 Data bus**

If you are not using the bus cable available from LiquoSystems, make sure that this is suitable and approved for the communication protocol *Modbus*.

#### **4.2.1.3 Insulation**

Stripped strand ends must not be longer than approximately 10 mm. They must always be protected with wire end ferrules. Exposed strand ends must be shortened and properly insulated.

The stripped shield of the bus cable must not be laid bare, it must be properly insulated with a shrink-on sleeve.

#### **4.2.2 Routing the cable into the housing**

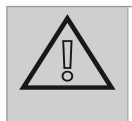

### **Attention!**

Only use cables with a diameter of 5 – 13 mm. Otherwise, the seal of the cable screw connection will not be effective.

- $\rightarrow$  Loosen the union nut of the cable screw connection sufficiently to allow the cable to be pushed through easily.
- $\Rightarrow$  Strip the required length of the cable: The cable sheath should project so far into the inside of the housing that the free strands can be readily laid to the contact point.

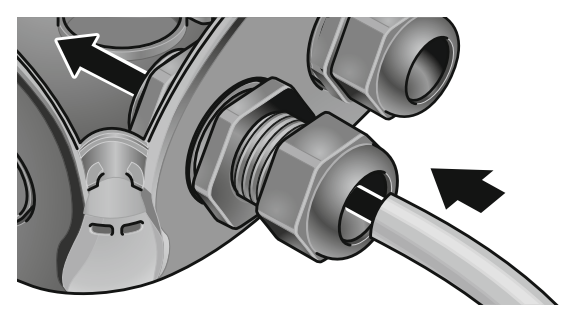

- <span id="page-12-0"></span> $\blacktriangleright$  Route the cable through the loosened cable screw connection and into the housing.
- $\Rightarrow$  Secure the cable against pulling when the cable sheath projects far enough into the housing:
	- Tighten the union nut hand-tight.
	- Remember that the cable should remain easy to rotate until the strands are connected.

#### **4.2.3 Connecting the strands**

#### **Attention!**

- Follow the recommendations in the chapter *"4.2.5 [Applications" on](#page-13-1)  [page](#page-13-1) 14*.
- Makes sure that the stripped strand ends are max. 10 mm long.
- Always protect the strand ends with wire end ferrules before you connect them.

In the terminal of *iFerm Nano Terminal*, the individual contact points are unlocked with a slotted screwdriver.

 $\Rightarrow$  Insert the screwdriver into one of the square openings and and tilt it slightly towards the centre of the terminal in order to open contact point sufficiently.

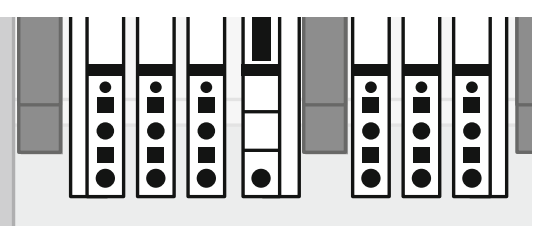

- $\rightarrow$  Push the strand end all the way into the corresponding round opening.
- $\Rightarrow$  Pull out the screwdriver and check whether the strand is secure in the terminal.
- $\Rightarrow$  Repeat this procedure for all the required strands.

#### **4.2.4 Bus terminating resistor installation**

Each end of a data bus line must be terminated by a 120  $\Omega$  bus terminating resistor. For this, both connections of the resistor are, like the strand ends of a cable, routed into a terminal.

The bus terminating resistor is already connected when the unit is delivered. However, this is only required if *iFerm Nano Terminal* is installed at the end of the data bus line, see *"4.2.5.4 [Data bus](#page-13-2)  [termination" on page](#page-13-2) 14*. Otherwise you must remove the bus terminating resistor in order to connect the second bus cable at this location. You then connect the resistor to the other, free end of the data bus line.

# <span id="page-13-1"></span><span id="page-13-0"></span>**4.2.5 Applications**

The example graphics show the cable routing schematically as a plan view. The following comparison is intended to show how the schematic representation should be interpreted:

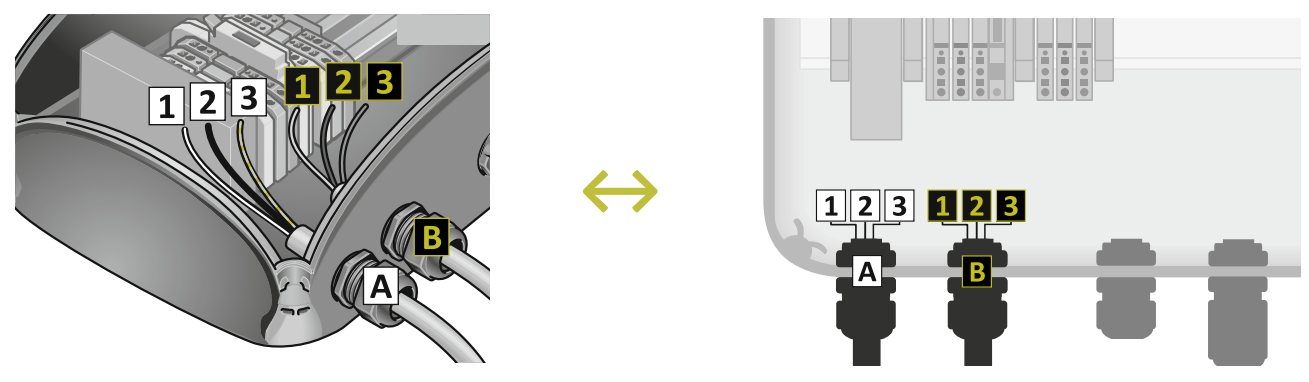

When making the cable connections, pay attention to the locations recommended in the examples for routing the cables and the installation instructions in the preceding chapters.

#### <span id="page-13-2"></span>**4.2.5.4 Data bus termination**

*iFerm Nano Terminal* is connected at one end of the data bus line. The following cables and a bus terminating resistor that terminates the data bus are connected:

# **Power cable**

- **1** L: Phase (brown or black)
- **2** N: Neutral conductor (blue)
- **B** PE: Protective conductor (green-yellow)

# **B** Data bus (input)

- Modbus RS485 A *Terminal assignment*
- **2** Modbus RS485 B
- **3** Modbus shield
- **Bus terminating resistor (120 Ω)**

(Any connection direction can be selected.)

- $\vert$ 1 Connection 1
- $\overline{2}$ Connection 2

#### *Cable connections*

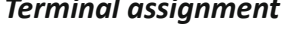

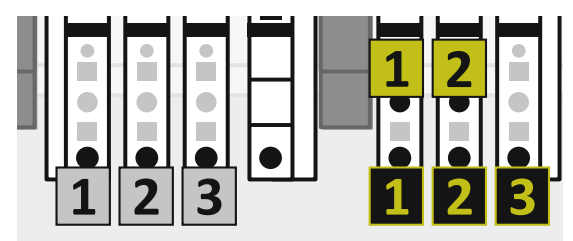

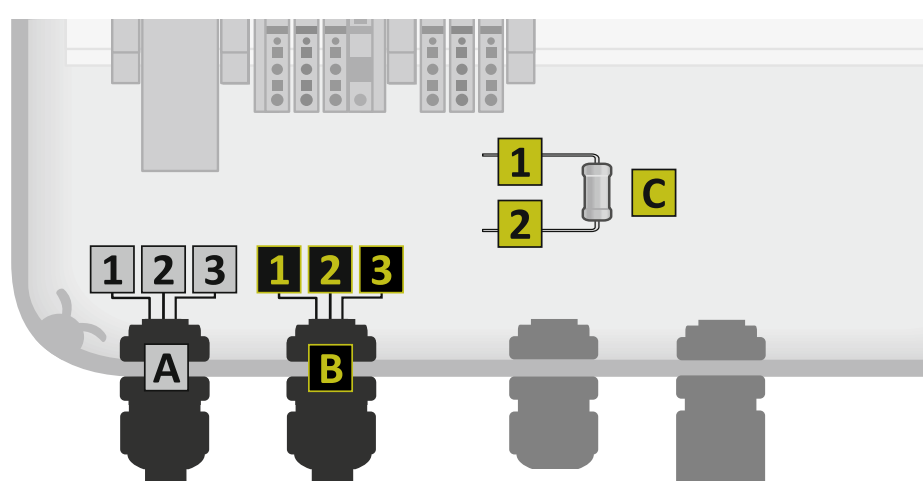

#### <span id="page-14-0"></span>**4.2.5.5 Data bus passage**

**Power cable**

*iFerm Nano Terminal* is not connected at the end but at any desired position in a data bus line. The bus terminating resistor installed at the factory must be removed if necessary and installed at the other end of the bus. The following cables are connected:

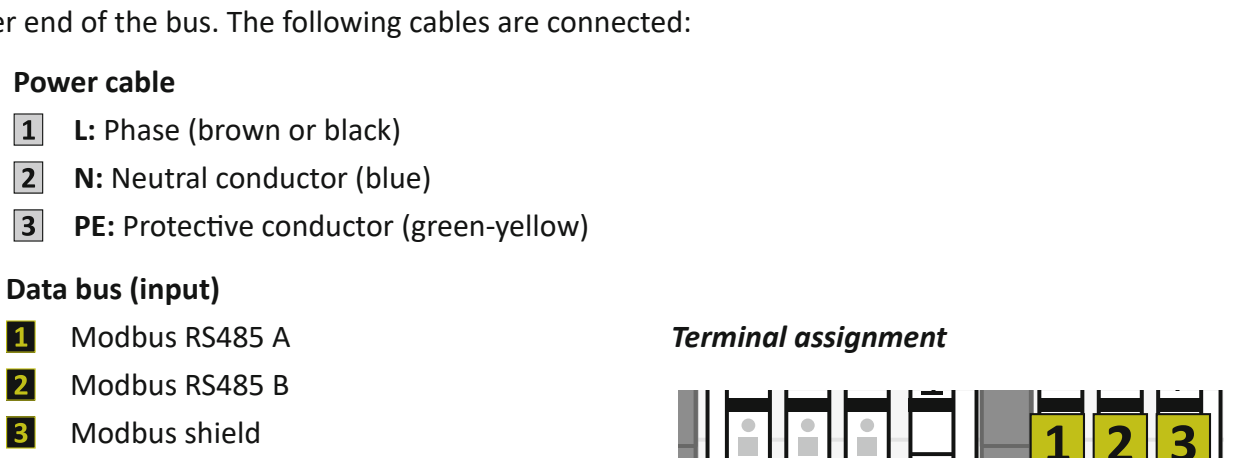

# **Data bus (output)**

**B** Data bus (input)

 $\overline{2}$ 

- 1 Modbus RS485 A
- 2 Modbus RS485 B
- **3** Modbus shield

#### *Cable connections*

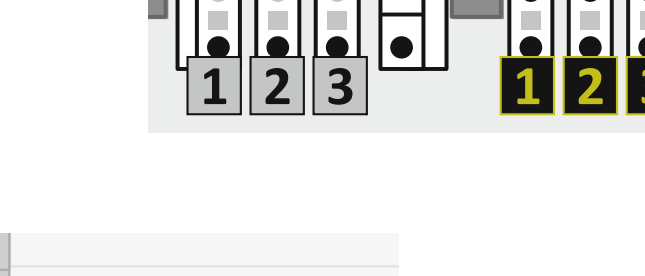

C

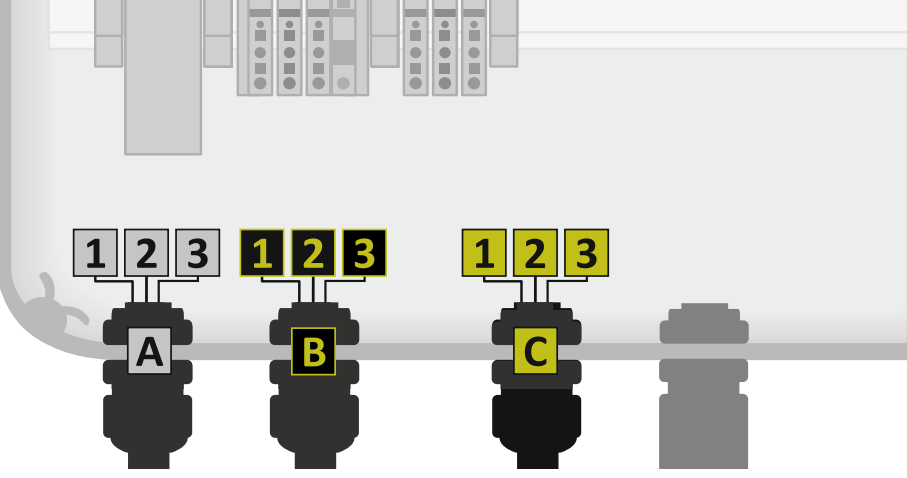

#### <span id="page-14-1"></span>**4.2.6 Attaching the connecting cable**

- $\rightarrow$  Check that the connected strands are secure before you complete the installation work and close the *iFerm Nano Terminal*.
- $\Rightarrow$  Securely tighten all cable screw connections on the inside and outside in order to ensure strain relief and no leaks.

#### <span id="page-15-0"></span>**Information**

Even if you are not immediately integrating *iFerm Nano Terminal* into your network or connecting it to a PC, you should make the device's internal Ethernet connection straight away. This means that later on you only have to insert an Ethernet cable into the plug of the cable screw connection without having to open the device again.

- $\Rightarrow$  When you are fitting the housing cover, connect the short Ethernet cable in the device to the Ethernet socket in the display. When doing so, take care above all not to break off the plug's latching tab when releasing the plug (press down the latching tab).
- $\Rightarrow$  Close the housing and secure it with the quick-release fasteners.

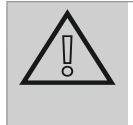

#### **Attention!**

If you open *iFerm Nano Terminal* again later, you must detach the Ethernet cable in the device (when doing so, press down the plug's latching tab so that it does not break off).

#### **4.2.7 Connecting the Ethernet cable**

#### *Requirement*

● During installation you have connected the short Ethernet cable in the device to the connection in the housing cover. If you have not yet made the connection, you must do this first, see chapter *"4.2.6 [Attaching the connecting cable" on page](#page-14-1) 15*.

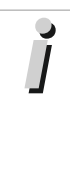

# **Information**

The standard IP address of *iFerm Nano Terminal* is 192.168.0.222. Only change this if it is absolutely necessary due to your network structure; in this case a device restart is required (incl. deleting the currently stored graphs\*). Contact your system administrator if necessary.

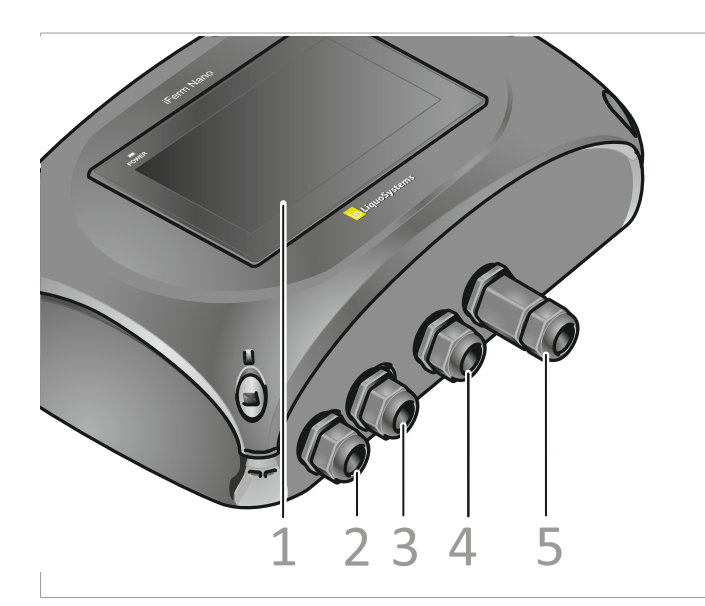

- $\rightarrow$  Undo the cable screw connection of the Ethernet connection (**5**) to expose the Ethernet socket.
- Disassemble the cable screw connection. This is comprised of a screw sleeve with a male and female thread, a shank with an inserted seal and a union nut.
- $\Rightarrow$  Guide the Ethernet cable through the union nut.
- <span id="page-16-0"></span> $\Rightarrow$  Insert the cable into the seal and guide it through the shank and the screw sleeve.
- $\Rightarrow$  Insert the Ethernet cable into the socket on the housing.
- $\Rightarrow$  First only loosely screw the union nut and the screw sleeve so that you can still align them.
- $\blacktriangleright$  Screw the screw sleeve onto the cable screw connection so that the seal slides into the union nut inside the shank.
- $\Rightarrow$  Tighten the screw sleeve, cable screw connection and union nut sufficiently so that the seal protects the screw connection against dirt and splash water.
- Connect the loose end of the Ethernet cable to your network. It might be necessary to change the IP address of *iFerm Nano Terminal* in order to adapt it to your network (**Global settings** menu). Contact your system administrator or IT expert if necessary.

# **5 Operation**

This chapter contains instructions on operating steps that are usually required during normal operation.

# **5.1 Notes on operation**

#### **5.1.1 Concepts and illustrations**

Since the actual display depends on the type and number of the connected devices, the screenshots used in these instructions are only examples for illustrative purposes.

Since *iFerm Nano Terminal* can be operated via the PC or on the device itself, no language differentiation has been made in the instructions: "Press ..." means that you either touch the terminal's touch screen with your finger or click on another input device.

#### **5.1.2 General operating instructions**

Basically you can perform all inputs via the terminal's touch screen or via the optionally available Web browser function of a PC connected to the terminal. Perform the inputs on the touch screen during the initial commissioning.

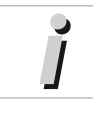

**Information**  Green areas are buttons or input fields.

# <span id="page-17-0"></span>**5.1.3 Buttons**

When performing an input via the terminal's touch screen, touch the buttons with your finger. When performing an input via the Web browser**\*** of a connected PC, use the mouse or touch pad in the usual way.

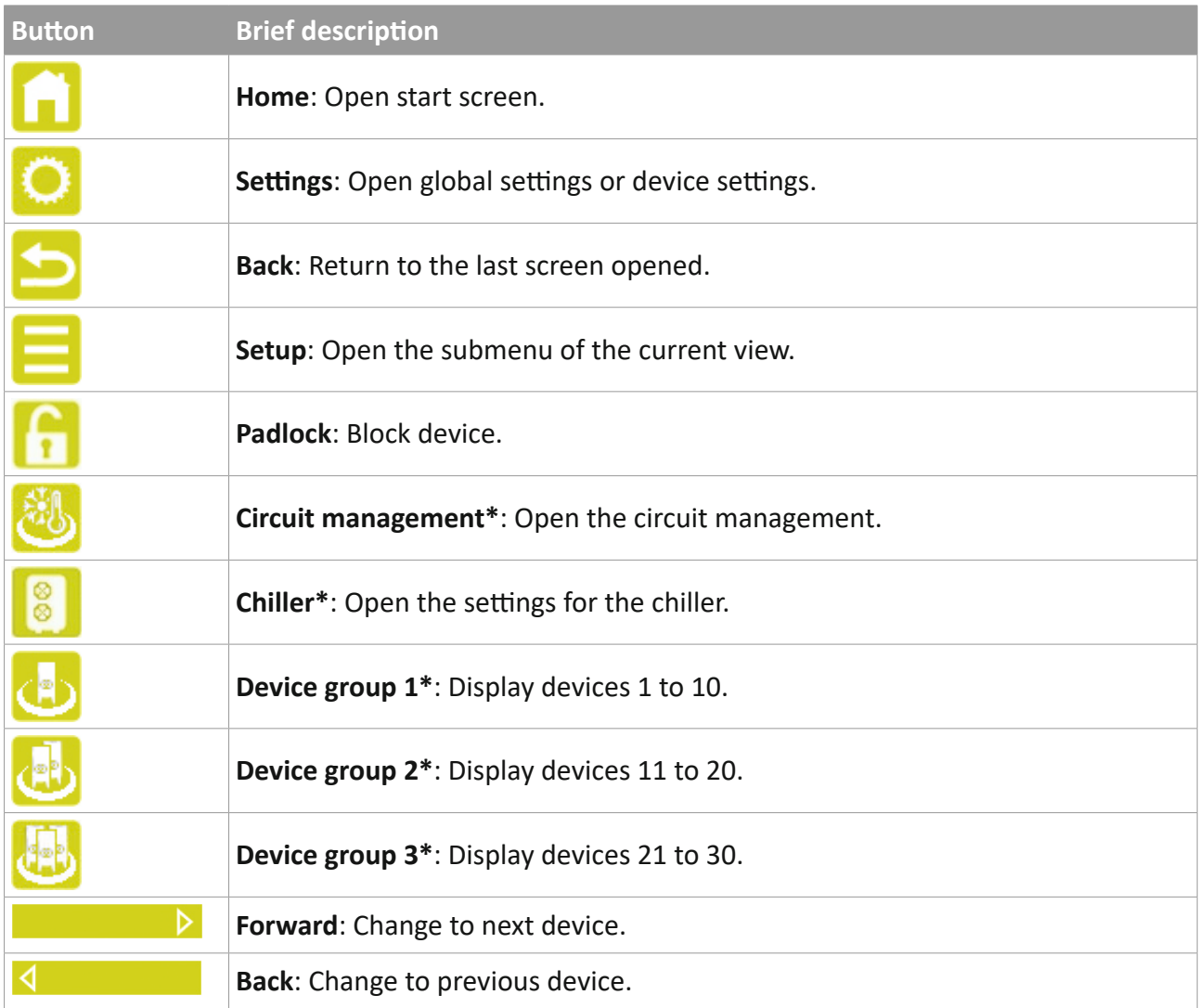

# <span id="page-17-1"></span>**5.1.4 Enter letters and numbers**

# *Alphanumerical input block Numerical input block*

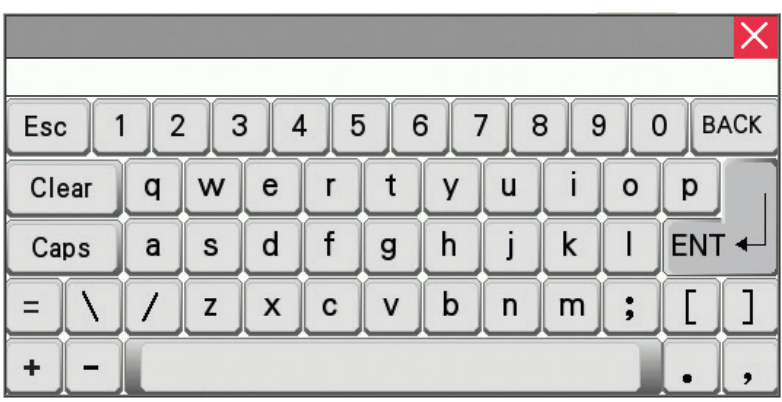

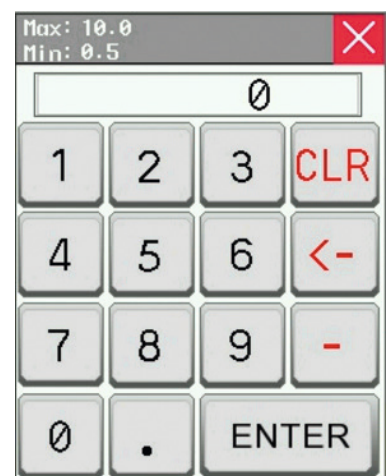

<span id="page-18-0"></span>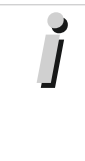

#### **Information**

When operating the terminal via the Web browser**\***, always use the mouse to enter characters via the on-screen keypad. The PC keyboard is not activated for the input.

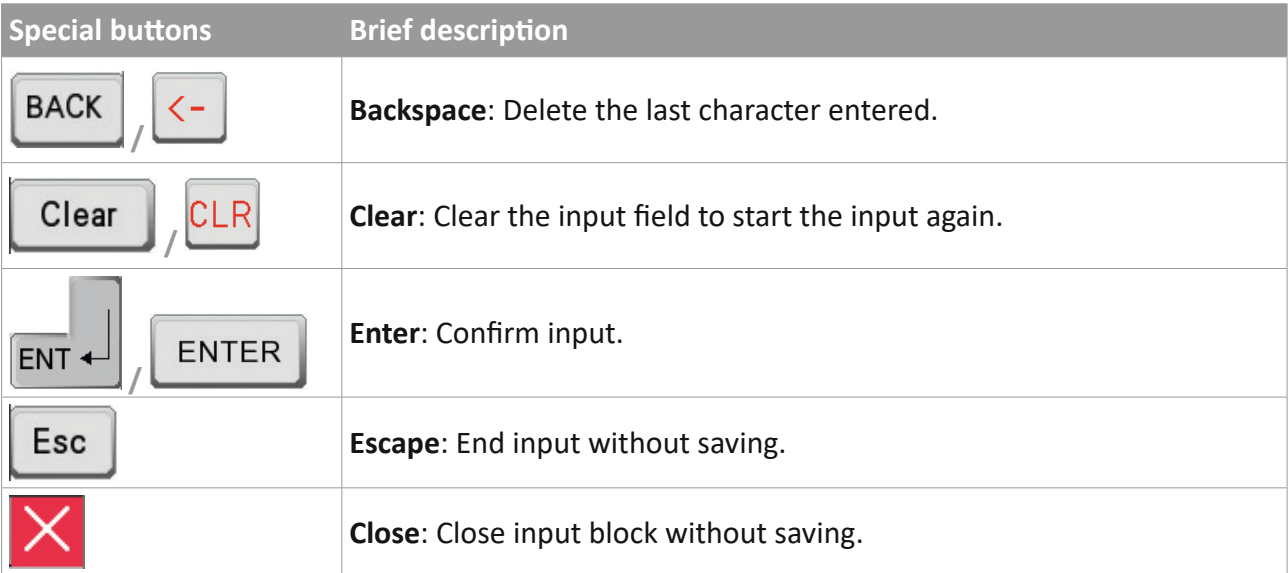

- Press in the field in order to activate it for the input. The corresponding input block (text or numbers) is opened depending on the type of field.
- $\Rightarrow$  Press on the letters or numbers that you want to enter. In special fields (date, time), enter the blocks (e.g. day, month, year) individually.
- $\Rightarrow$  Press on the Enter button to end the input.

# **5.1.5 Display**

If no input is made, the display switches over automatically:

The device overview is displayed after two hours.

 $\Rightarrow$  Press anywhere on the display in order to return to the originally opened view. If this was in a protected area, you must enter your password again.

The display shuts down after seven days, but the terminal remains in operation.

 $\Rightarrow$  Press anywhere on the display in order to reactivate the display.

#### *Blocking the display*

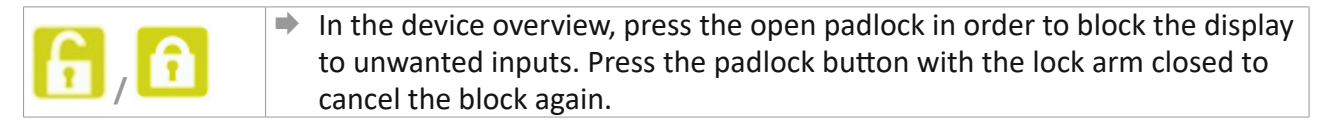

# <span id="page-18-1"></span>**5.2 Protected areas**

To prevent unauthorised persons changing settings on the terminal, various areas are password-protected. The protected areas are divided up into a user level and a service level, whereby the service password also incorporates the rights of the user level.

<span id="page-19-0"></span>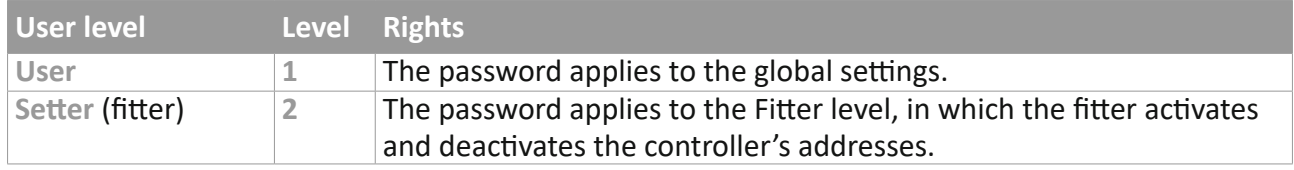

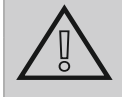

# **Attention!**

#### **The passwords cannot be changed!**

The passwords are fixed and cannot be changed. They must therefore never be given out carelessly!

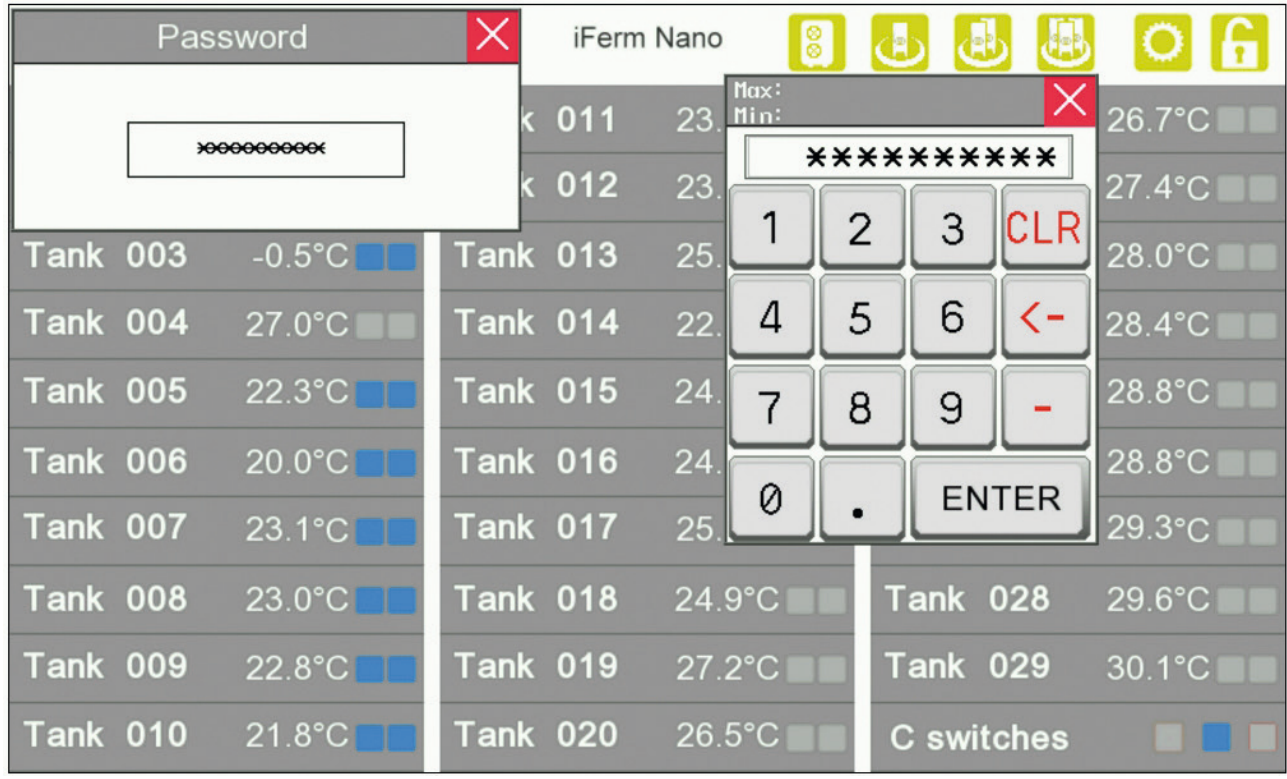

# **Information**

If an error message covers the input window following an incorrect entry, move this error message to the side:

 $\Rightarrow$  Press once on the error message and once in an area of the screen in which the error message does not disturb (e.g. bottom left).

# **5.3 Commissioning and subsequent integration of further controllers**

# <span id="page-19-1"></span>**Information**

For quick and problem-free commissioning of your *iFerm Nano* fermentation temperature system, it is best to engage our customer service, see *"9.6 [Customer service" on page](#page-47-0) 48*.

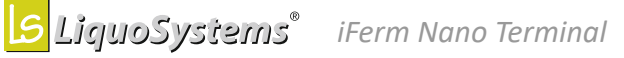

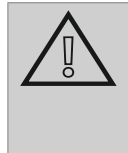

#### **Attention!**

**Requirements for subsequent integration of further controllers** In order to reach a synchronisation without faults, you absolutely must set **all** controllers to *Monitor* mode.

It is essential to follow the sequence below during commissioning:

#### *Before commissioning:*

- $\Rightarrow$  Perform all the necessary installations (electrical and hydraulic), or have them performed.
- $\Rightarrow$  Check all electrical and hydraulic installations.
- $\Rightarrow$  Keep the passwords in the supplied list to hand.

#### <span id="page-20-0"></span>*Preparing IDs*

- $\Rightarrow$  Check whether a unique ID has been assigned to each connected controller. Details of this can be found in the controller's operating instructions.
	- Each controller ID may only be assigned once for each terminal. IDs assigned more than once cause very serious faults in the system!
	- IDs from 1 to 31 are allowed, with the following IDs having special functionalities: ID 30 can be used for the special function **Collective switches** as an alternative. ID 31 can **only** be used for the special function **Chiller**.
	- The IDs are displayed in the terminal's device overview in three columns in the following order:

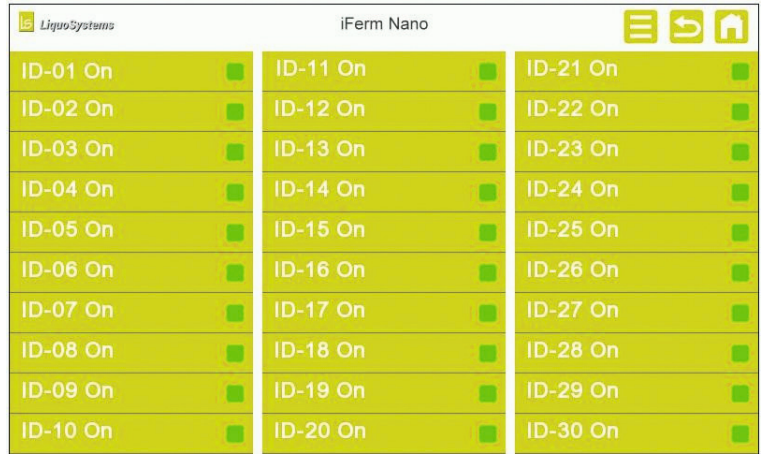

#### **Tip**

Careful planning and assignment of the controller IDs gives you a better overview and saves you having to make changes later.

 $\rightarrow$  Use the table in the appendix to create a list of all controllers and to note the assignment to the display position. Set IDs on the controllers according to these display positions and then activate them on the terminal. Two IDs can be swapped later at any time. To do this, both controllers should be set to *Monitor* mode. You will find the sample table for the assignment in the chapter *"9.7 [ID overview" on](#page-48-1)  [page](#page-48-1) 49*.

#### *Switching on the terminal*

You can start commissioning as soon as *iFerm Nano Terminal* is properly connected to the devices.

**■ Connect** *iFerm Nano Terminal* to the mains.

*Making the basic settings* Before you commence with the configuration of *iFerm Nano Terminal*, make a few basic settings. The device overview is shown after start-up ĥ **G** LiguoSystems iFerm Nano **Tank 001**  $^{\circ}$ C **Tank 011 Tank 021 Tank 002 Tank 012 Tank 022 Tank 003 Tank 013** π **Tank 023 Tank 004 Tank 014 Tank 024 Tank 005 Tank 015** Tank 025 **Tank 006 Tank 016** Tank 026 π **Tank 007 Tank 017 Tank 027 Tank 008 Tank 018** Tank 028 **Tank 019** Tank 029 **Tank 009 Tank 010** Tank 020 **Tank 030** ■ Press the button with your finger to open the **Settings** menu and enter your user password. LiquoSystems Terminal Version 2017-12-28 iFerm Nano biñi **Global settings All devices** Language **Setpoint** 20.1°C  $\mathbb{R}$  English  $1.1^{\circ}$ C Date / time Operating mode 02-01-2018 11:54 **Monitor**  $\Lambda$  on Cooling **Heating Automatic**  $\mathbb{R}^n$  and iFerm Nano Terminal **Default Settings** In the **Settings** menu, you will see in the header line the installed software version and you set the language, date and time during commissioning. You will make further basic settings here later. Only the software modules that you have purchased are shown in the settings. Contact our customer service if you want to add further modules later, see *"9.6 [Customer service" on page](#page-47-0) 48*.

**EN**

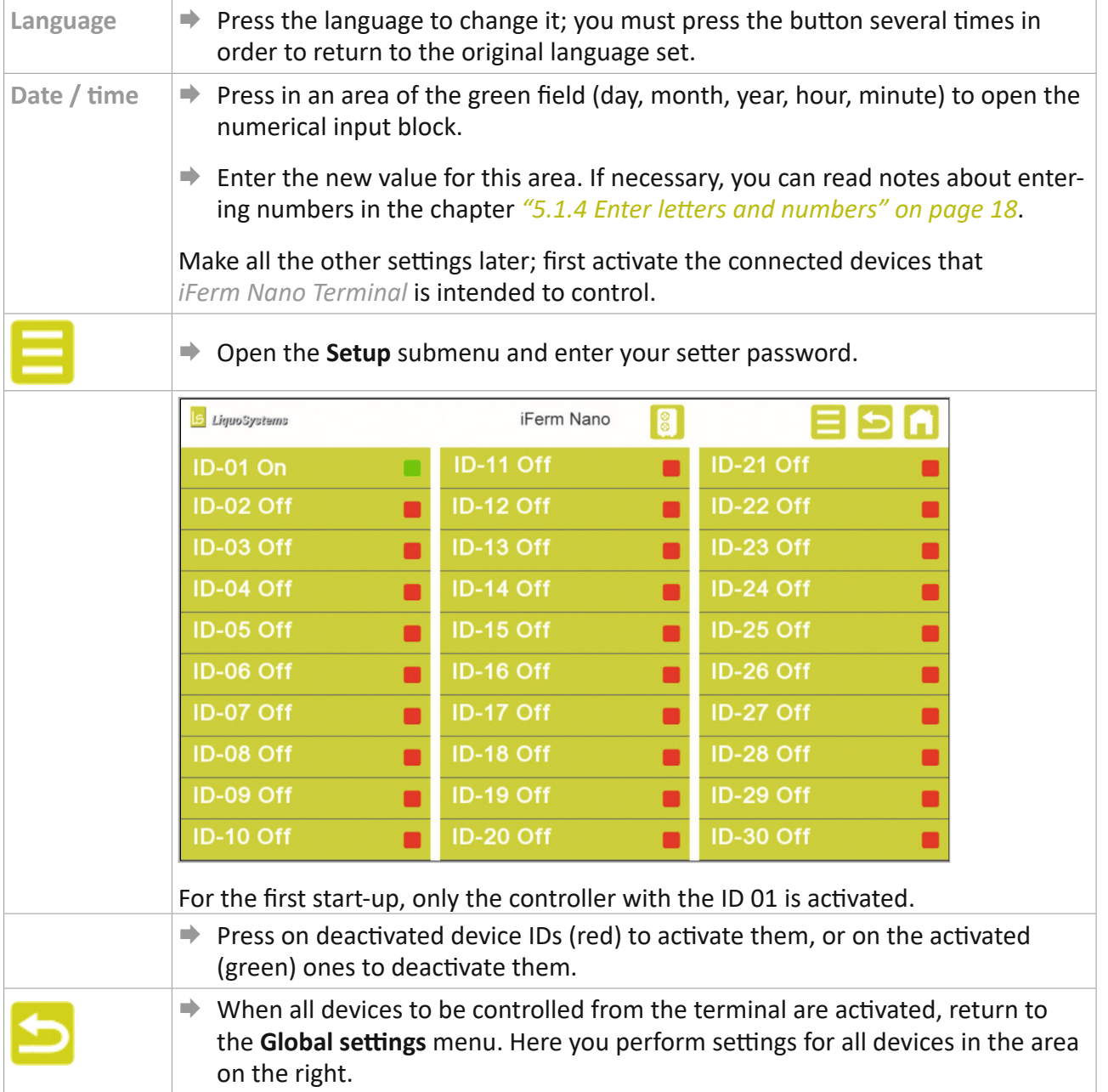

<span id="page-23-0"></span>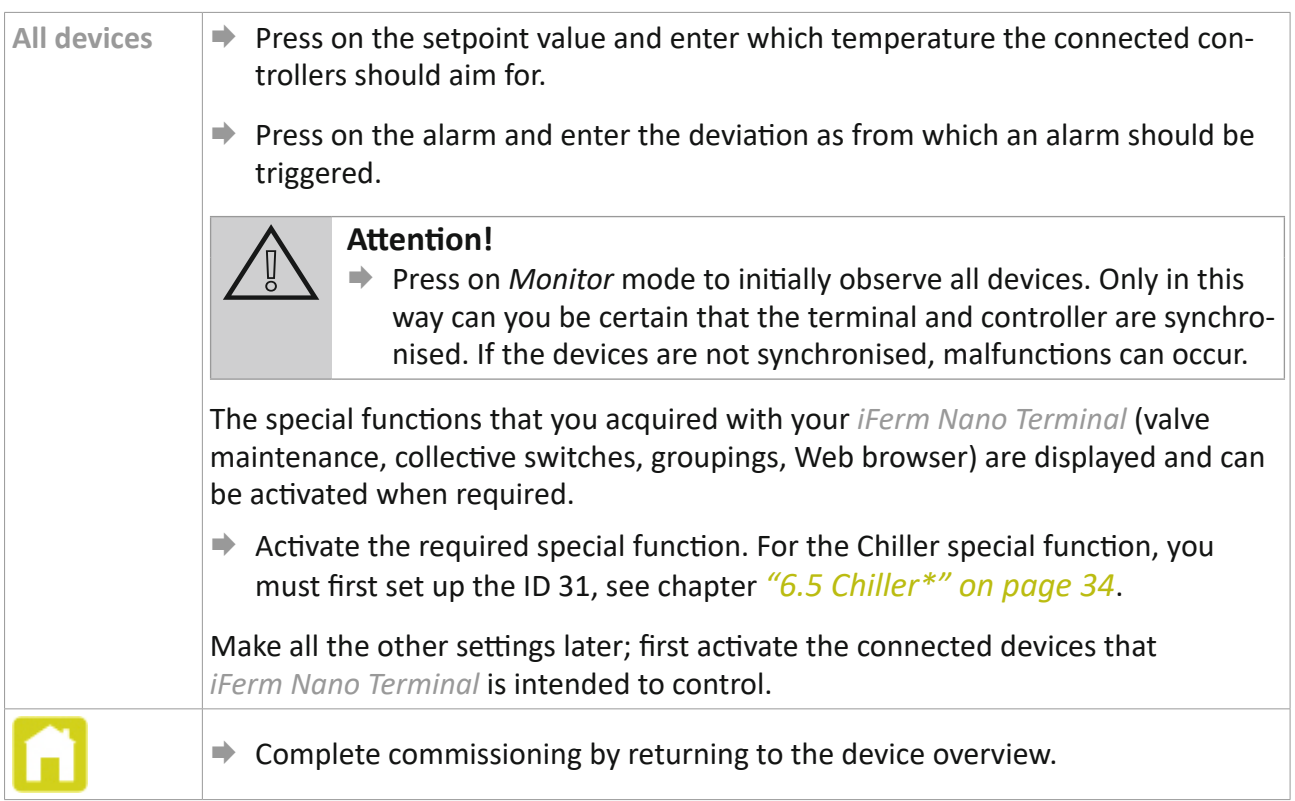

# **5.4 Device overview**

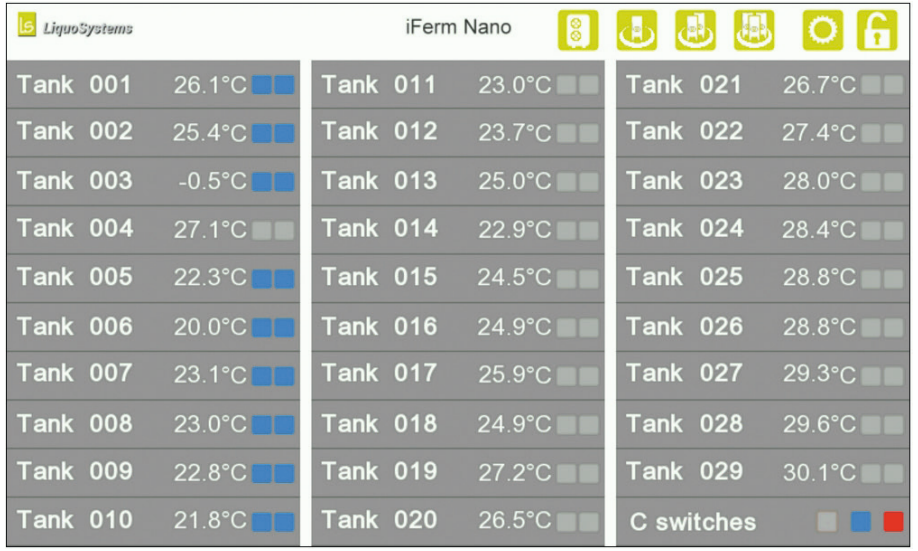

The device overview gives you a quick overview of all devices and temperatures. You can see which devices are set to which operating mode, and whether there are any alarm messages. From here you open the main views of the individual devices in order to adjust settings.

 $\Rightarrow$  Press on a device to open its main view.

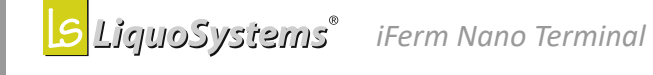

# <span id="page-24-0"></span>**5.4.1 Device main view**

In the main view of a device you will find all the important information at a glance, and can adjust some parameters.

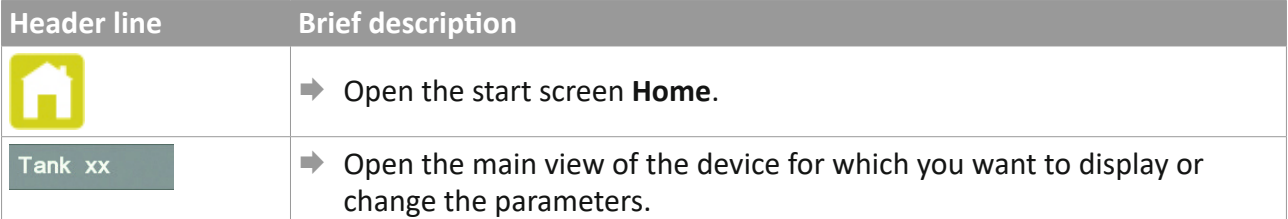

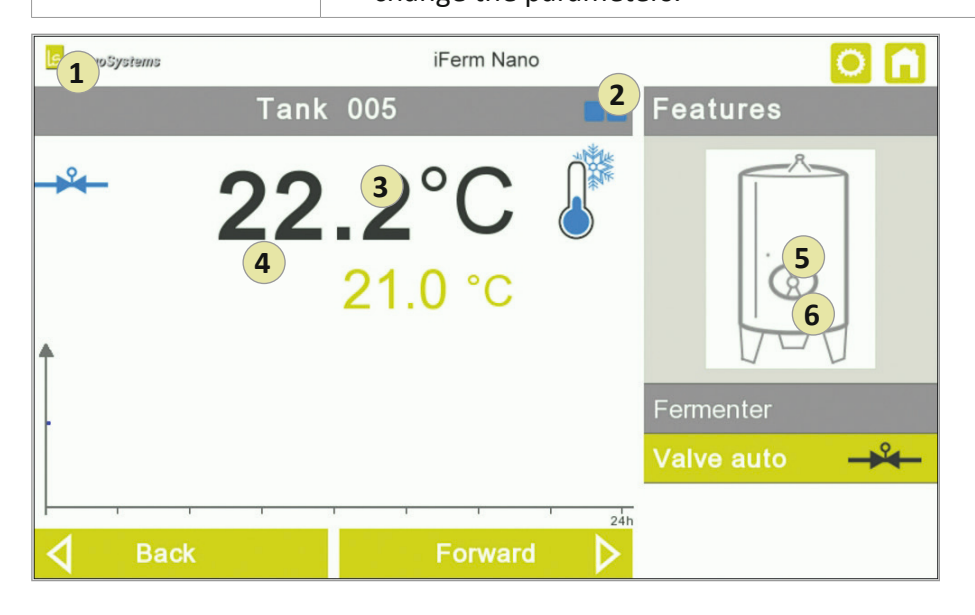

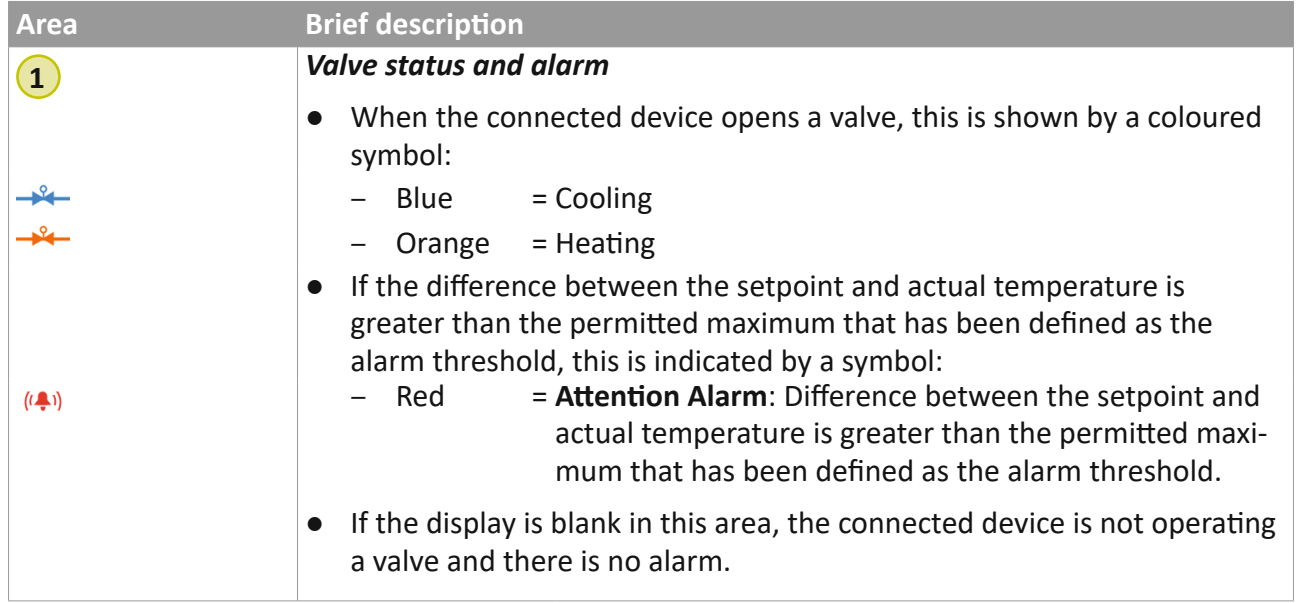

**EN**

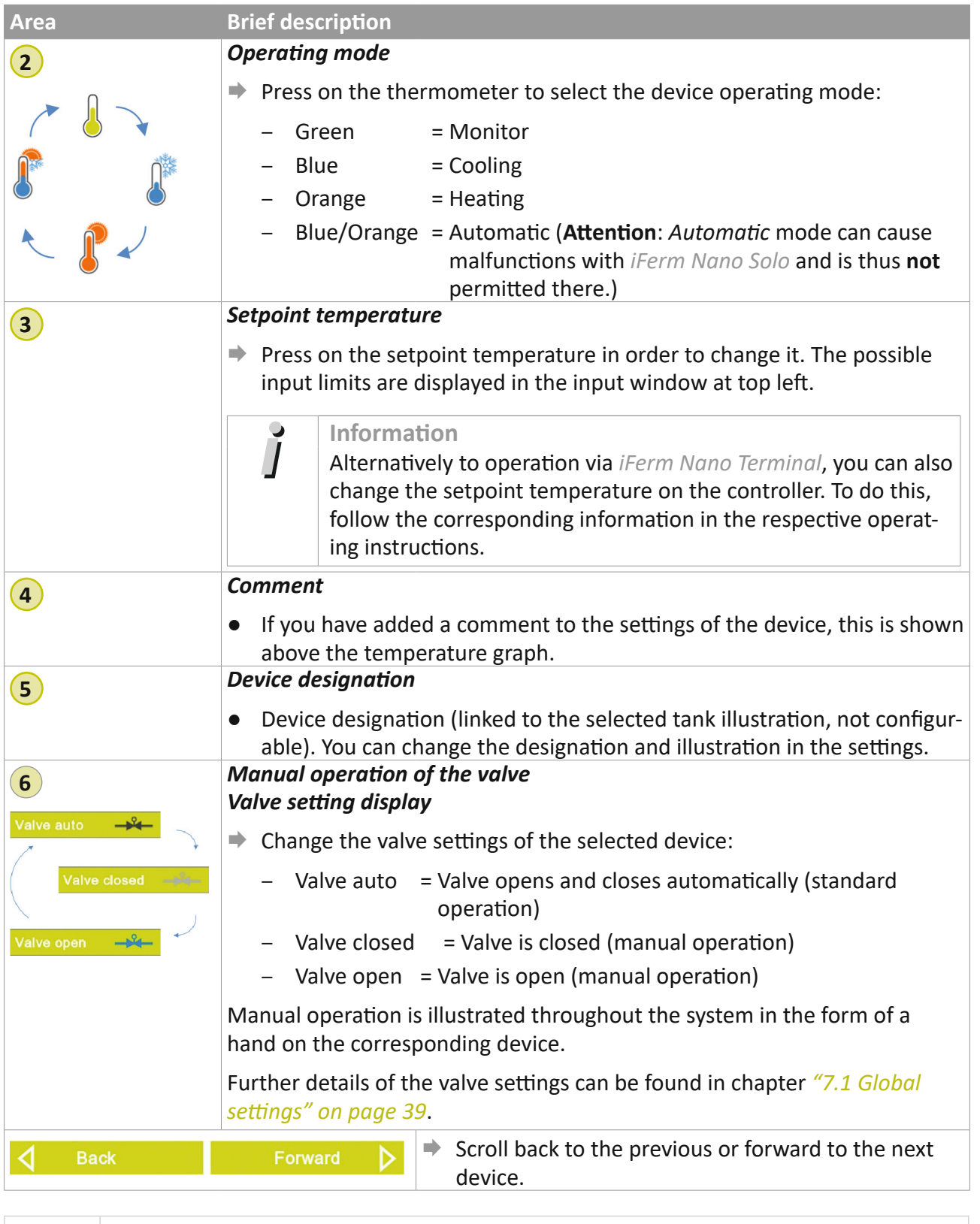

 $\Rightarrow$  Open the further settings of the device.

 $\circ$ 

# <span id="page-26-0"></span>**5.4.2 Other device settings**

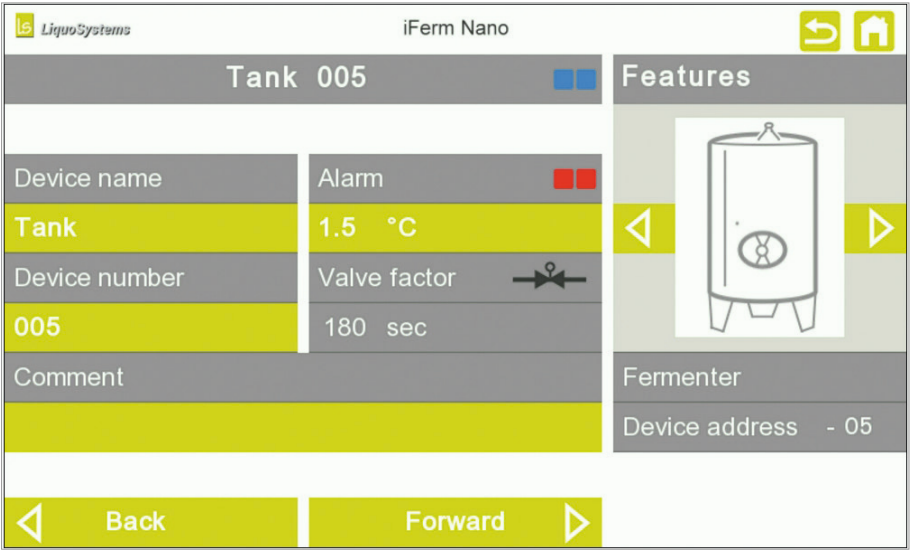

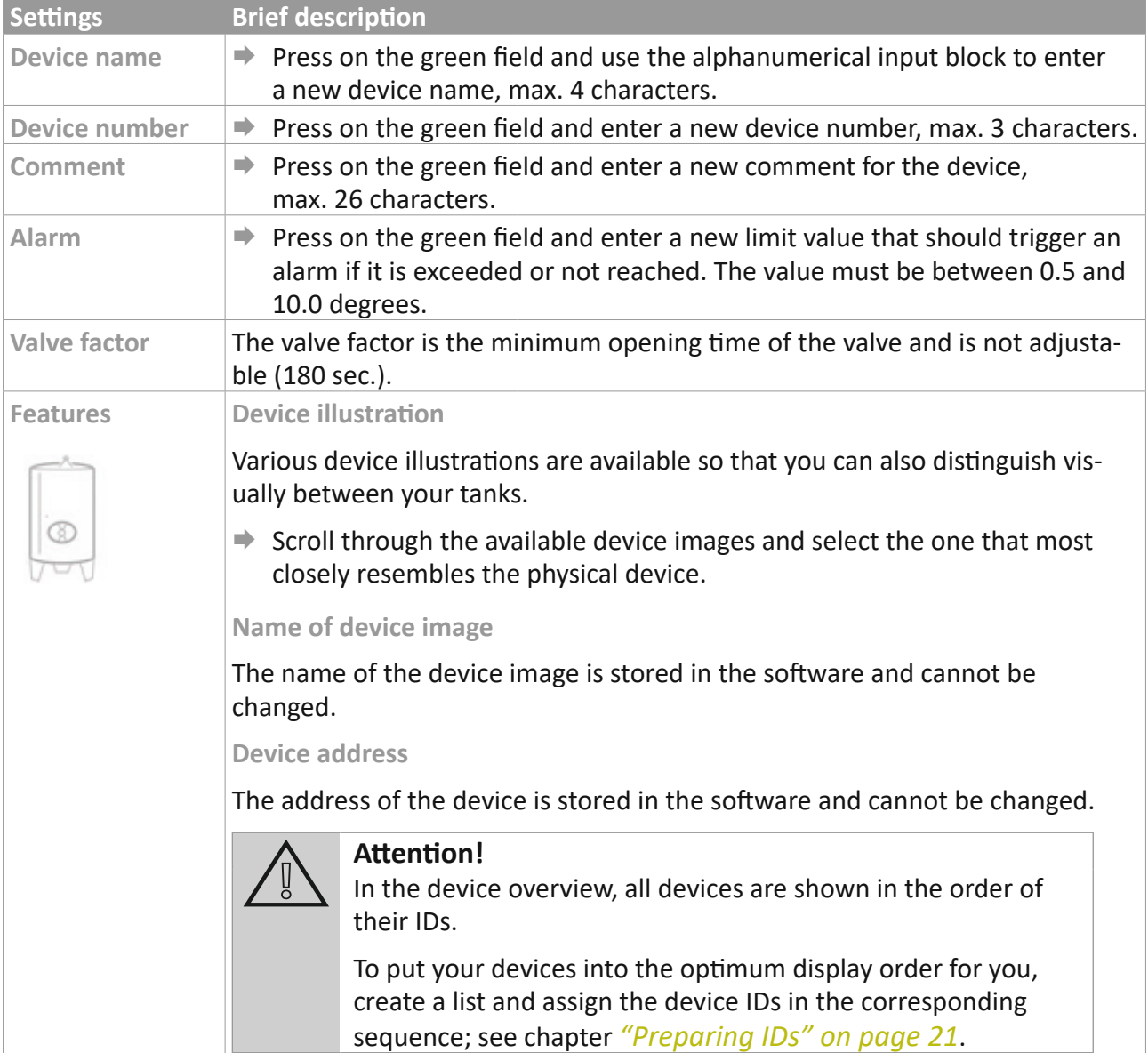

<span id="page-27-0"></span>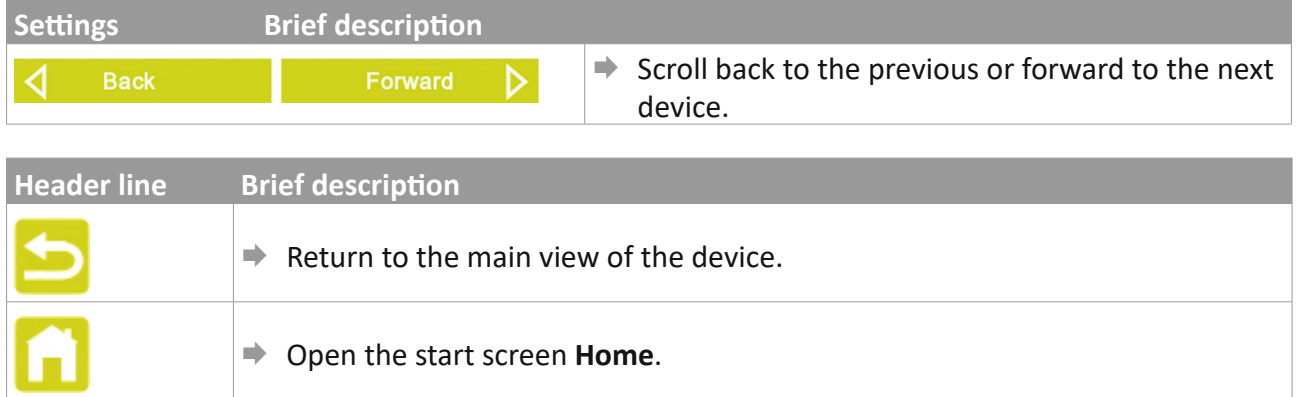

# **6 Special functions\***

The expanded representation of measured values as **graphs** and the **Collective switches**, **Groupings**, **Web browser**, **Valve maintenance** and **Chiller** functions are additional functions of the *iFerm Nano Terminal* and must be acquired and enabled separately so that they can be activated. Since enabling of the special functions is also possible later, contact our customer service if necessary, see *"9.6 [Customer service" on page](#page-47-0) 48*.

# **6.1 Valve maintenance\***

If the special function **Valve maintenance** is enabled, you can automatically open all valves once at a certain time and close them again. Here, the cooling and heating circuits are controlled separately in turn. The system then returns to its initial state.

 $\Rightarrow$  Press on the fields in order to activate or deactivate valve maintenance and to define the modalities.

**Switched on / Switched off**

 $\blacktriangleright$  Activate or deactivate valve maintenance.

**every X weeks**

 $\Rightarrow$  Press the button several times if necessary to select an option for valve maintenance (between 1 and 52 weeks).

**always XXX** 

 $\Rightarrow$  Press the button several times if necessary to select a day of the week (Monday to Sunday).

**at XXX o'clock**

 $\Rightarrow$  Press the button several times if necessary to select a time (00:00 to 23:00).

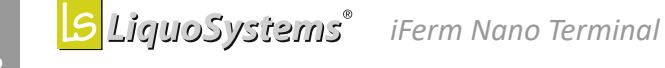

# <span id="page-28-0"></span>**6.2 Graph display\***

While the graph display in the main view of the connected devices is an element of the basic configuration of your *iFerm Nano Terminal*, the detail display with enlarged views of 5 or 50 days can only be used following enabling. Contact our customer service if necessary, see *"9.6 [Customer](#page-47-0)  [service" on page](#page-47-0) 48*.

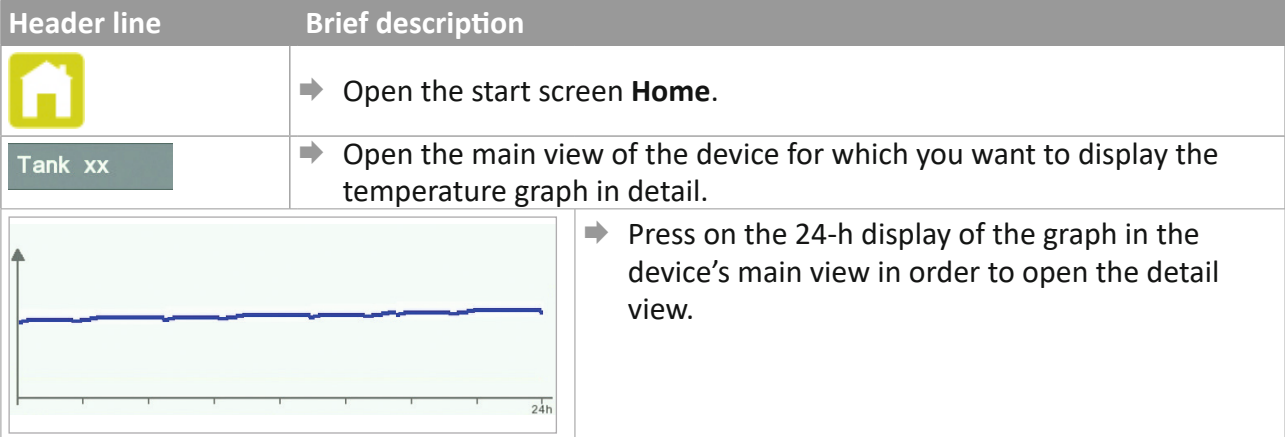

The details of the last 5 days are shown enlarged.

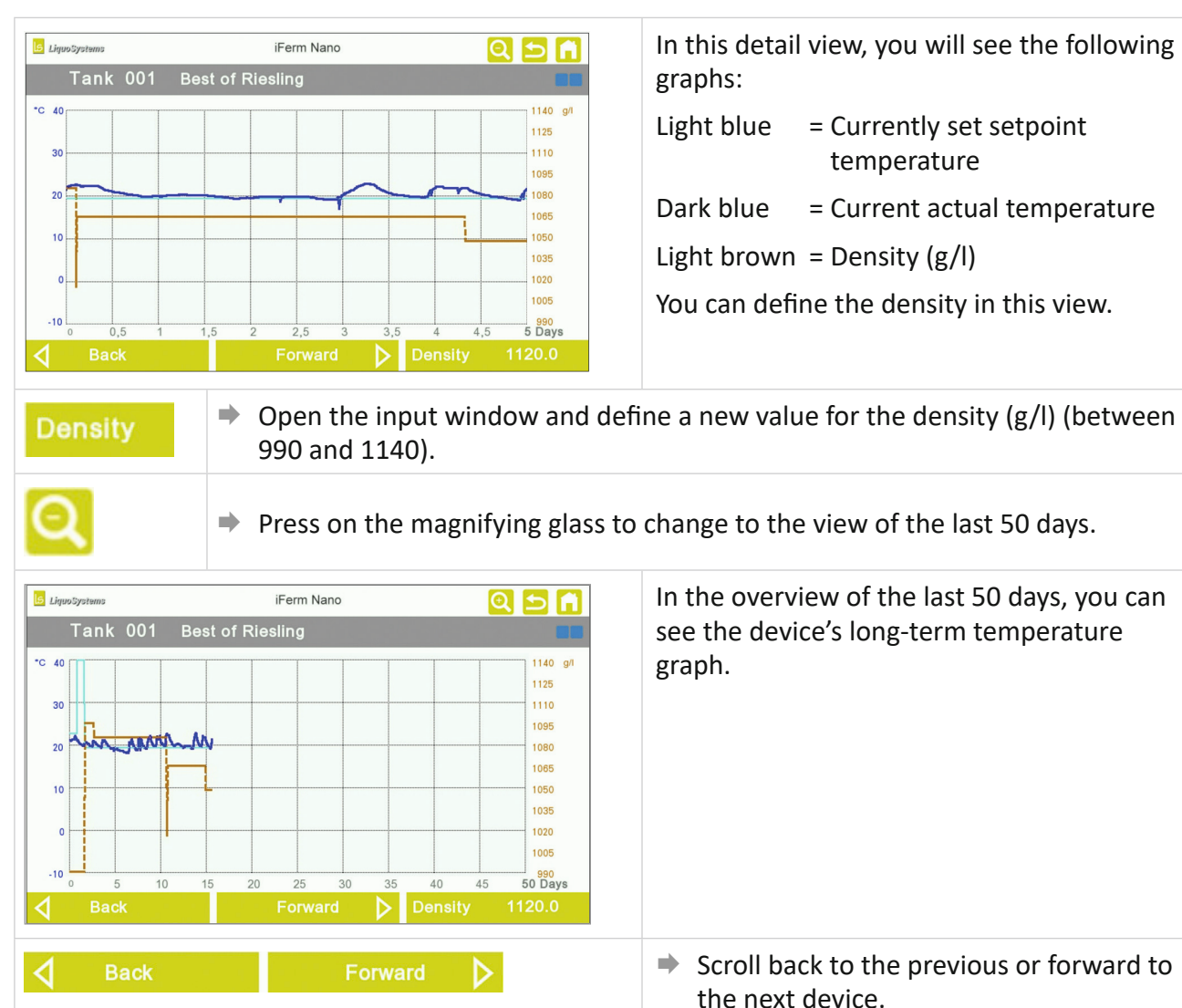

<span id="page-29-0"></span>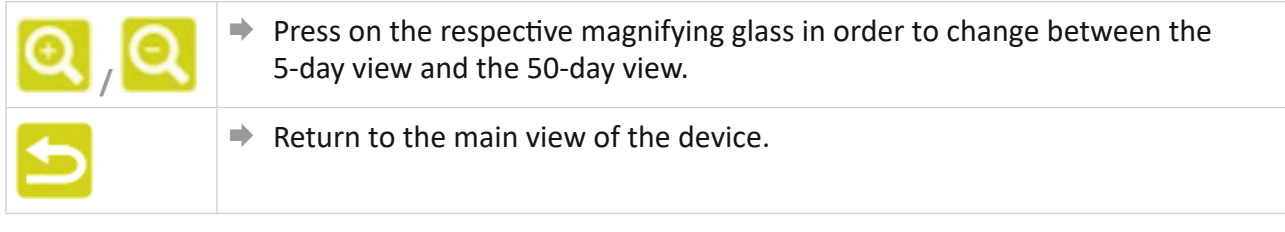

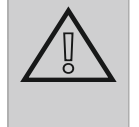

#### **Attention! Older recorded data is deleted!**

If the data recording goes beyond the time axis, the older values are rejected. Older data is deleted after 50 days in order to free up memory space.

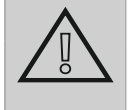

# **Attention!**

# **The graphs are deleted if there is a power failure!**

Since the memory containing the measured values for the graphs is a temporary memory, it is deleted if there is a power failure.

<span id="page-29-1"></span> $\rightarrow$  Avoid power supply interruptions.

# **6.3 Collective switches\***

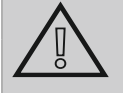

# **Attention!**

# **Activation only with controllers connected and switched on!**

Reliable functioning of the collective switches requires at least one device to be connected and switched on. As soon as the collective switches special function has been successfully configured, this is indicated on the connected device by a key.

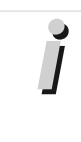

# **Information**

*iFerm Nano Top* is absolutely essential as an accessory for the **Collective switches** special function.

If the **Collective switches** special function is enabled on your *iFerm Nano Terminal*, you can activate it to constantly monitor the devices with the IDs 1 to 29. To do this, assign to the ID 30 an *iferm Nano Top* as the controller. As soon as this then switches a contact (*Cooling*, *Heating* or *Alarm*), a corresponding collective switch is output. This can be output by a higher-order system, e.g. a cooling requirement or a pump signal.

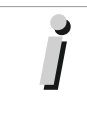

#### **Information**

One collective switch each for cooling requirement, heating requirement and alarm can be output independently of each other.

# *Requirements*

- The **Collective switches** function must be activated (**Global settings** menu).
- The **Collective switches** function is arranged behind all individual devices and is at the ID 30. This must therefore be activated in order to use the function (**Register** submenu in the **Global settings** menu). You then assign a *iFerm Nano Top* to the ID 30, to which the collective switches can be output via *iFerm Nano Switch* via a potential-free contact.

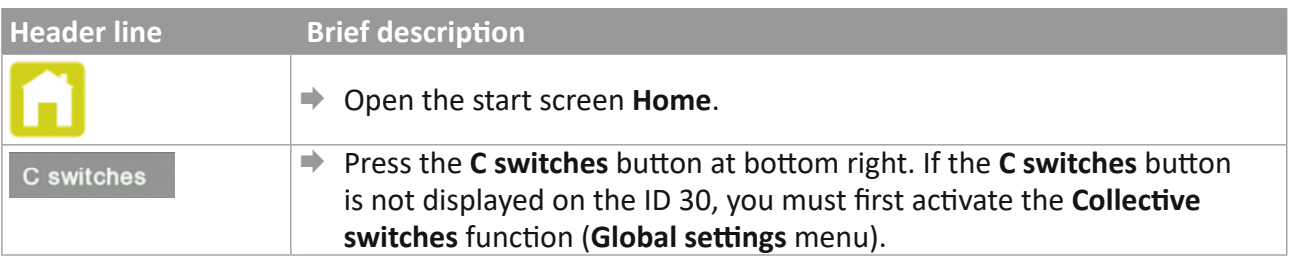

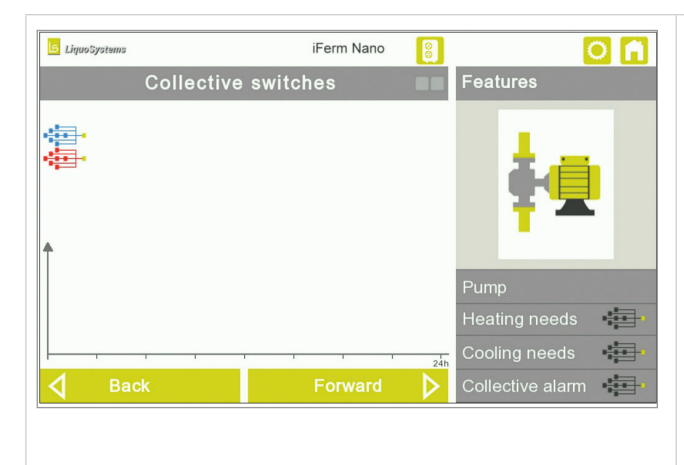

In the main view of the collective switch, you will see the symbols at top left as soon as a collective switch is switched:

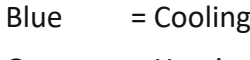

Orange  $=$  Heating

 $Red =$  Alarm

If the the collective switches are read in from a second *iFerm Nano Terminal*, the respective symbol appears alongside once again. This enables you to see where the collective switch was switched.

You will see the following settings at bottom right:

Grey = Collective switch permanently switched off, Manual mode

 $Black = Collective switch in automatic mode$ 

Coloured = Collective switch permanently switched on, Manual mode

Since the individual IDs are checked, the response time until a collective switch is switched on can be up to 30 seconds.

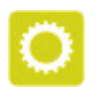

 $\Rightarrow$  Open the settings of the collective switch.

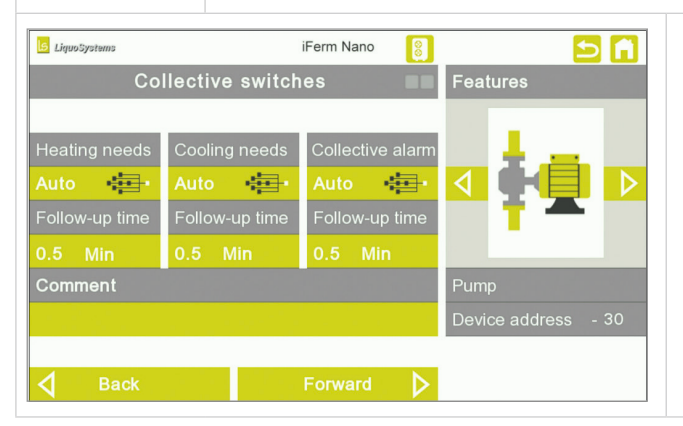

- **For the parameters** *Heating needs***,** *Cooling needs* and *Collective alarm*, select whether these should be switched on, switched off or controlled automatically.
- $\rightarrow$  For each parameter, define an follow-up time of between 0.5 and 60 minutes.
- $\Rightarrow$  Enter an explanatory comment if necessary.

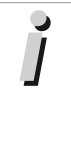

# **Information**

When the functions **Collective switch** and/or **Chiller** are used, the key symbol is displayed on the respective controller; and  $L\bar{\theta}PE$  appears instead of the actual temperature in order to draw attention to the activated special function.

# <span id="page-31-1"></span><span id="page-31-0"></span>**6.4 Groupings\***

If the special function **Groupings** is enabled on your *iFerm Nano Terminal*, you can activate it to manage your connected devices in three groups of 10 devices each. From your devices, you then form groups in order to give them a common group name and to display them in the group view. This gives you a quick overview of the various devices.

When necessary this allows you to, for example, set the operating mode of a group's devices centrally, and even to define setpoint and alarm values centrally.

#### *Example*

 $\tilde{I}$ 

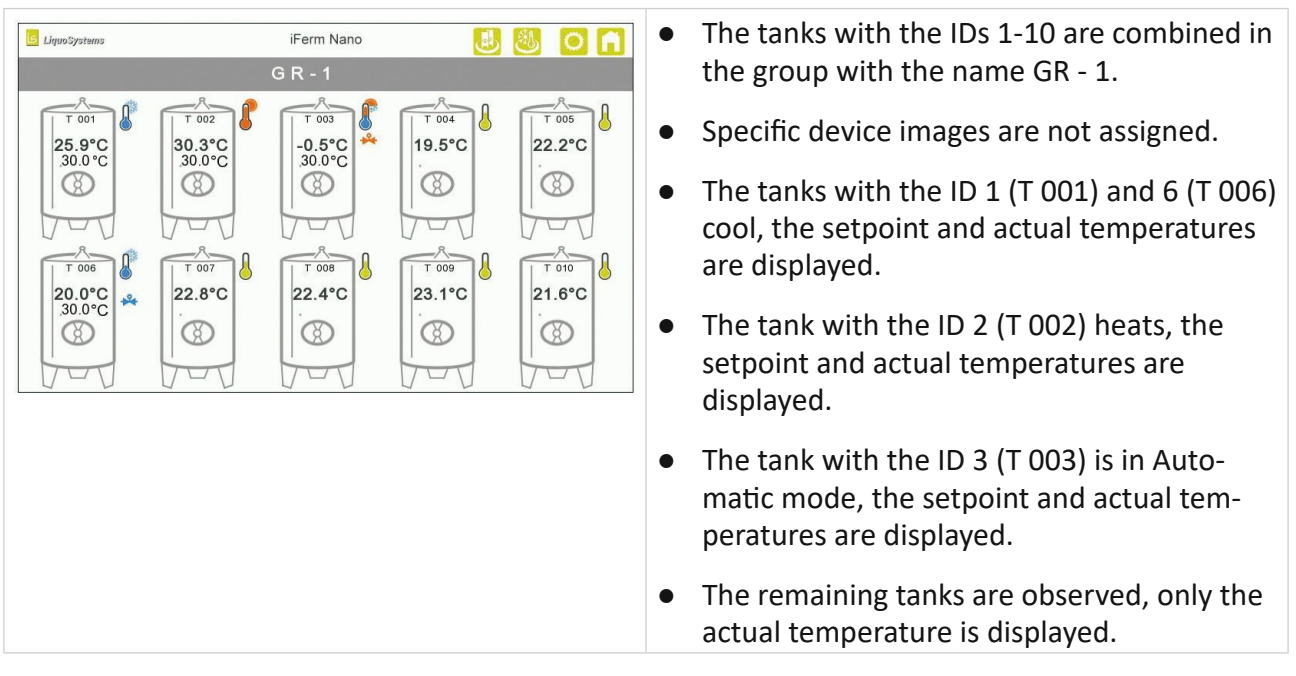

# **Information**

Generally, the devices with the IDs 1–10 can form the first group, those with the IDs 11–20 the second group and IDs 21–30 the third group. If the Circuit management\* is used, the devices with the IDs 21–24 are not assigned to any group.

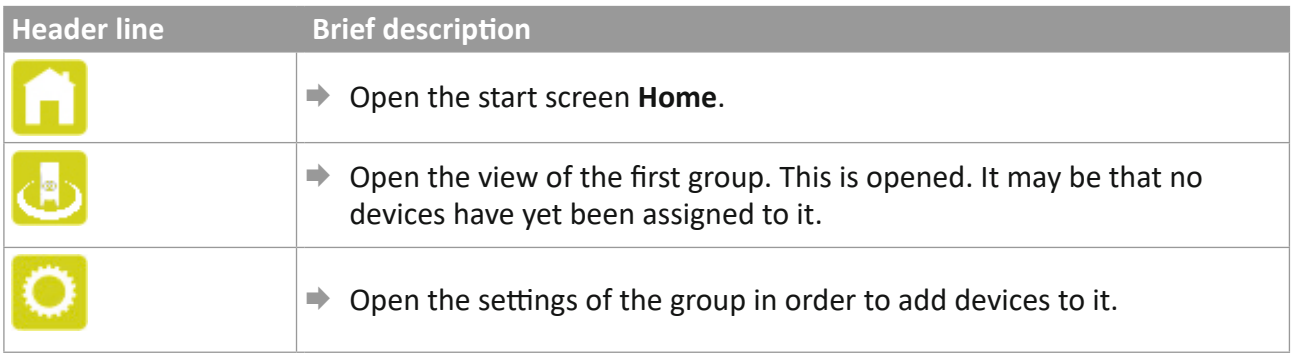

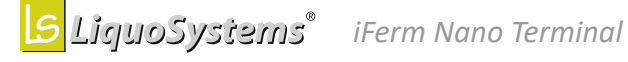

<span id="page-32-0"></span>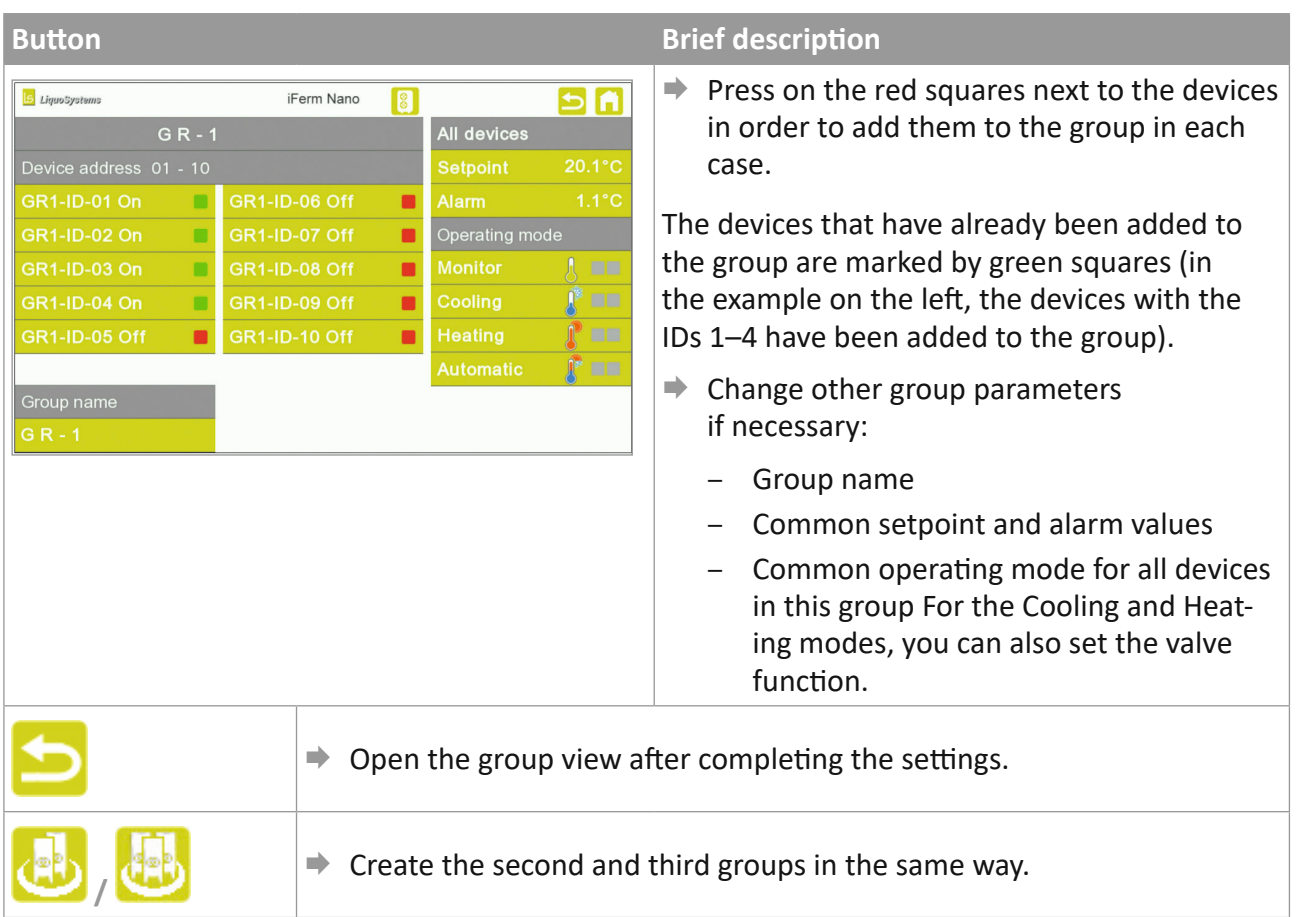

# **6.4.1 Circuit management\***

As a special function of the groupings, the circuit management is an alternative to the device group 3. You activate this function via the settings of the device group and then select the corresponding circulation system.

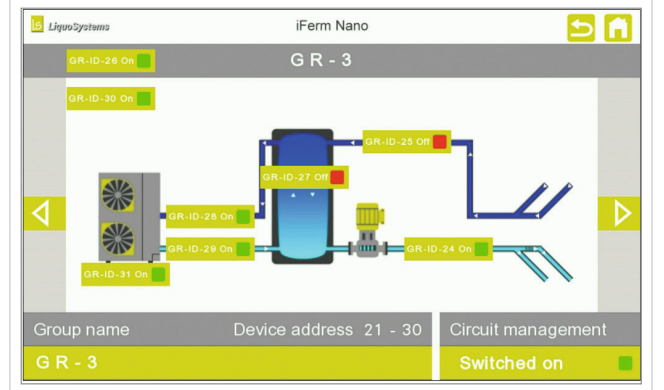

● The devices with the IDs 24–31 are combined in the group with the name GR - 3. The devices with the IDs 25 and 27 are deactivated, all others are activated.

● The circuit management is activated.

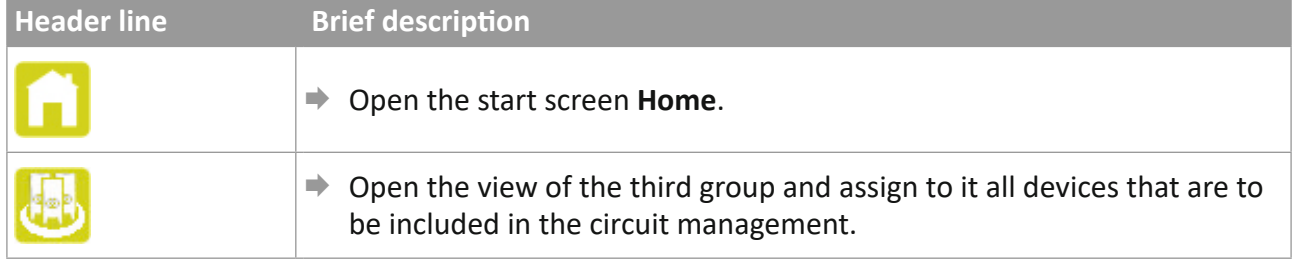

<span id="page-33-0"></span>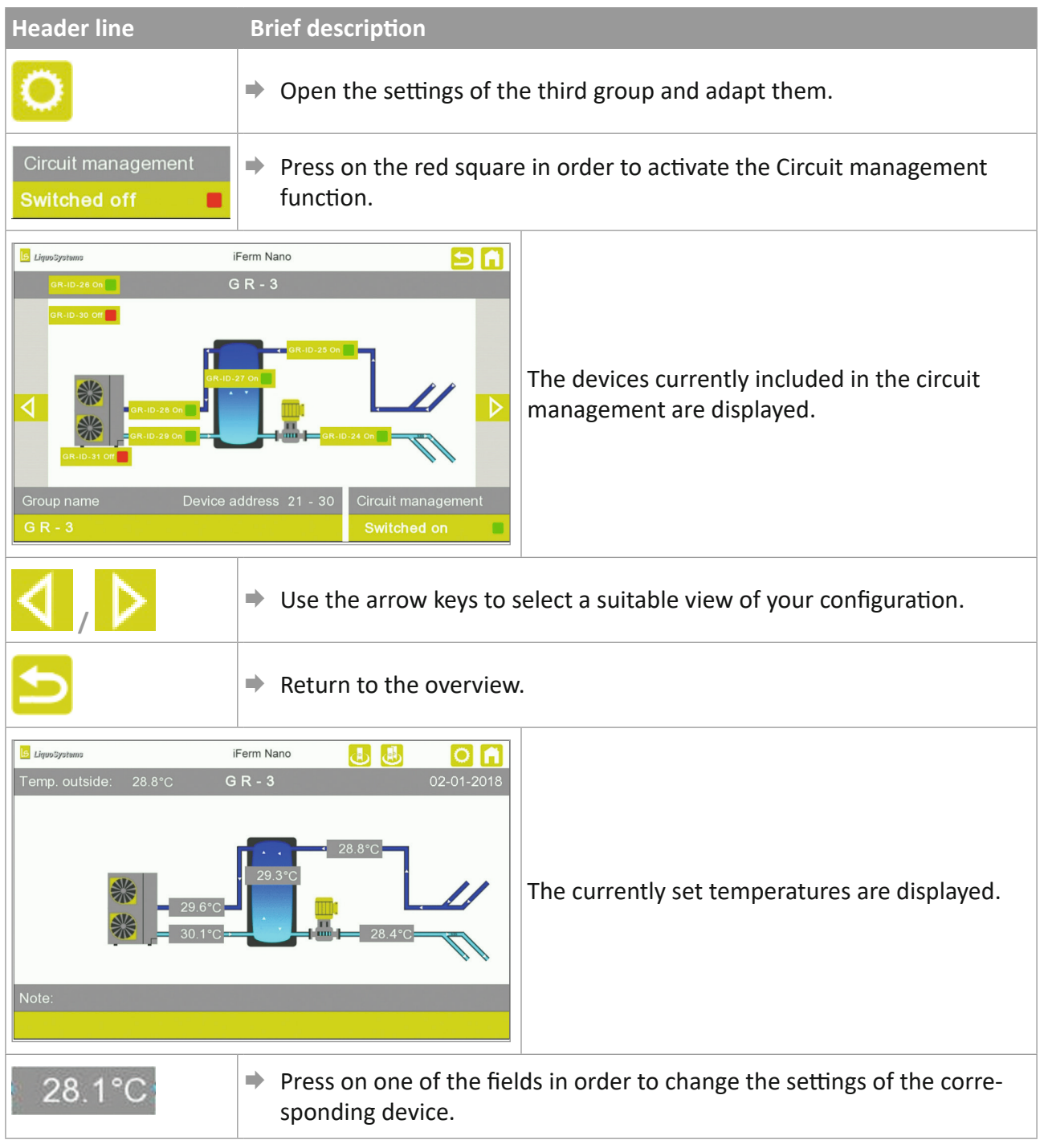

# <span id="page-33-1"></span>**6.5 Chiller\***

If the special function **Chiller** is enabled, you can activate it in order to operate a chiller on the ID 31.

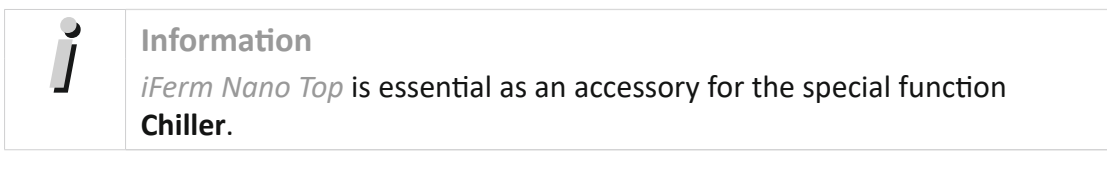

#### *Activating the chiller*

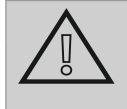

#### **Attention!**

For the **Chiller** special function it is essential that a device is connected, set to the device address ID 31 and activated.

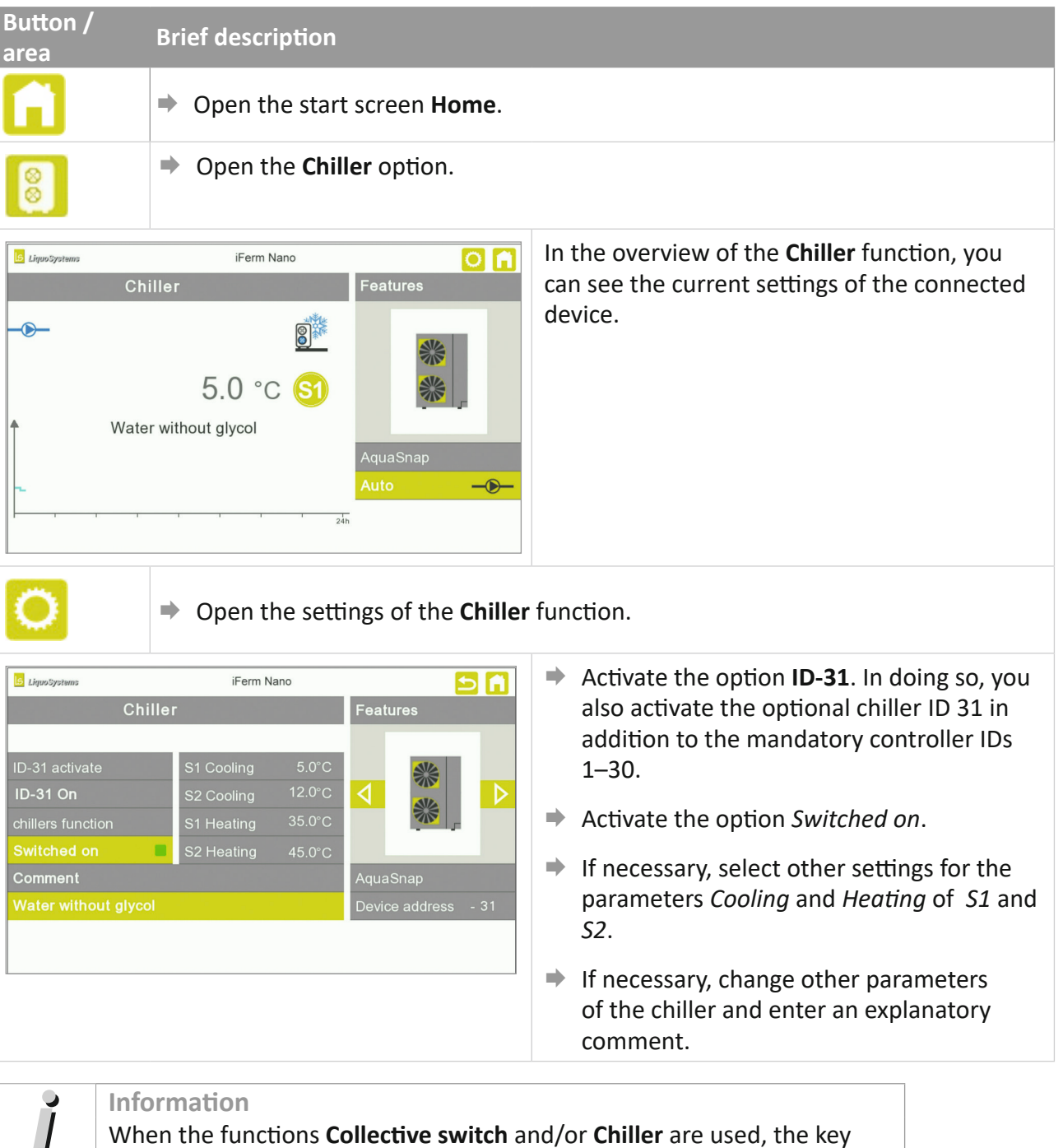

When the functions **Collective switch** and/or **Chiller** are used, the key symbol is displayed on the respective controller; and  $L\bar{B}PE$  appears instead of the actual temperature in order to draw attention to the activated special function.

# <span id="page-35-1"></span><span id="page-35-0"></span>**6.6 Web browser\***

If necessary, you can operate *iFerm Nano Terminal* via the Web browser of a computer. This can be any desired network-capable device with an Ethernet connection (PC, laptop, tablet, smartphone). If no network connection is available, ask your system administrator to make the appropriate connections.

You can use the **Web browser** function to integrate your *iFerm Nano Terminal* into your company's already existing network. In this case you must, if necessary, change the terminal's IP address (**Global settings** menu).

# **6.6.1 Activating the Web browser**

If the **Web browser** special function is enabled, you can activate it in order to access the user interface of your *iFerm Nano Terminal* with a PC or another network-capable device.

#### *Requirement*

● *iFerm Nano Terminal* is connected to your PC or network via a network cable.

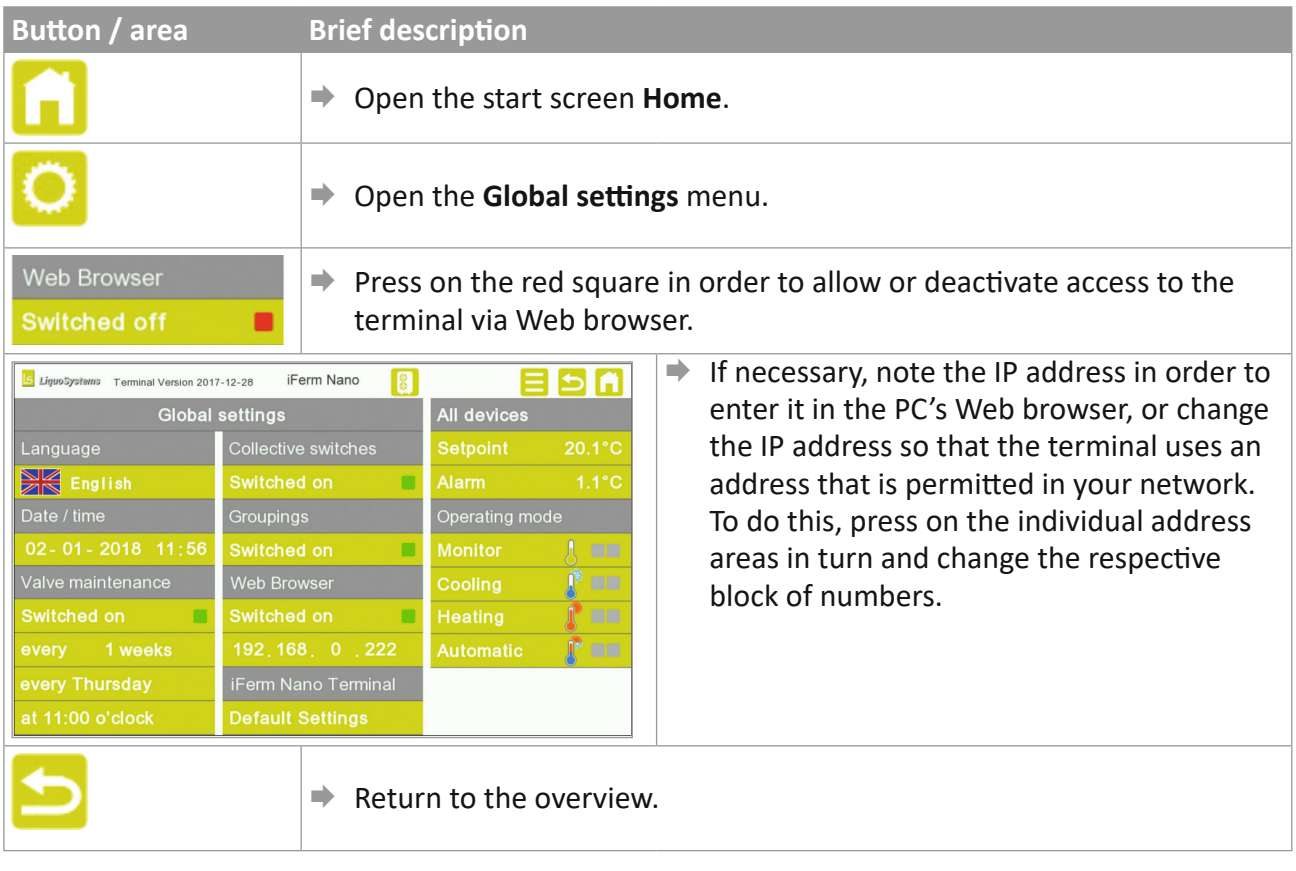

**EN**

# <span id="page-36-0"></span>**6.7 Access via the Web browser of a PC**

#### *Requirement*

- The **Web browser\*** function in the *iFerm Nano Terminal* is enabled and activated (**Global settings** menu).
- $\Rightarrow$  Open the Web browser (Google Chrome<sup>©</sup> is recommended) on an PC logged on in the network.
- Enter the IP address in the address line of the browser (standard IP address 192.168.0.222 or, for operation in the network, the IP address that you set on the *iFerm Nano Terminal*). You must enter your access data in the first call-up.

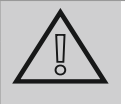

# **Attention!**

Never carelessly pass on the access data that you received with your *iFerm Nano Terminal* or when the **Web browser** special function was enabled.

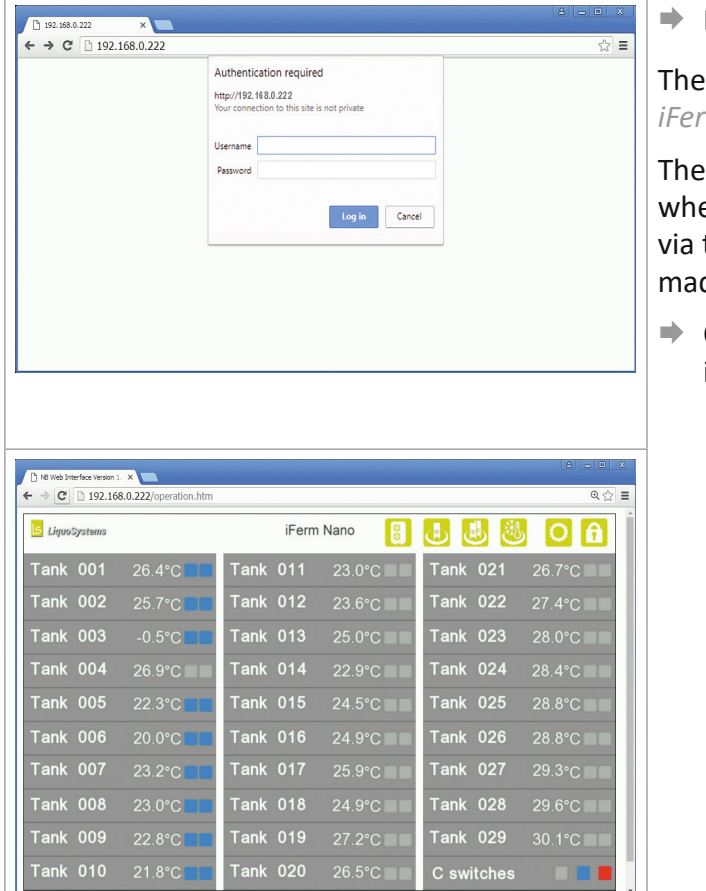

Enter the user name and password.

overview page of your *m Nano Terminal* is opened.

first time you log in, you can define ether only reading and display are possible the browser, or whether inputs may also be de.

Operate the terminal via the Web browser in the same way as using the touch screen.

# **Information**

If the authentication window does not appear, there is either no network connection or the IP address does not correspond.

<span id="page-37-0"></span>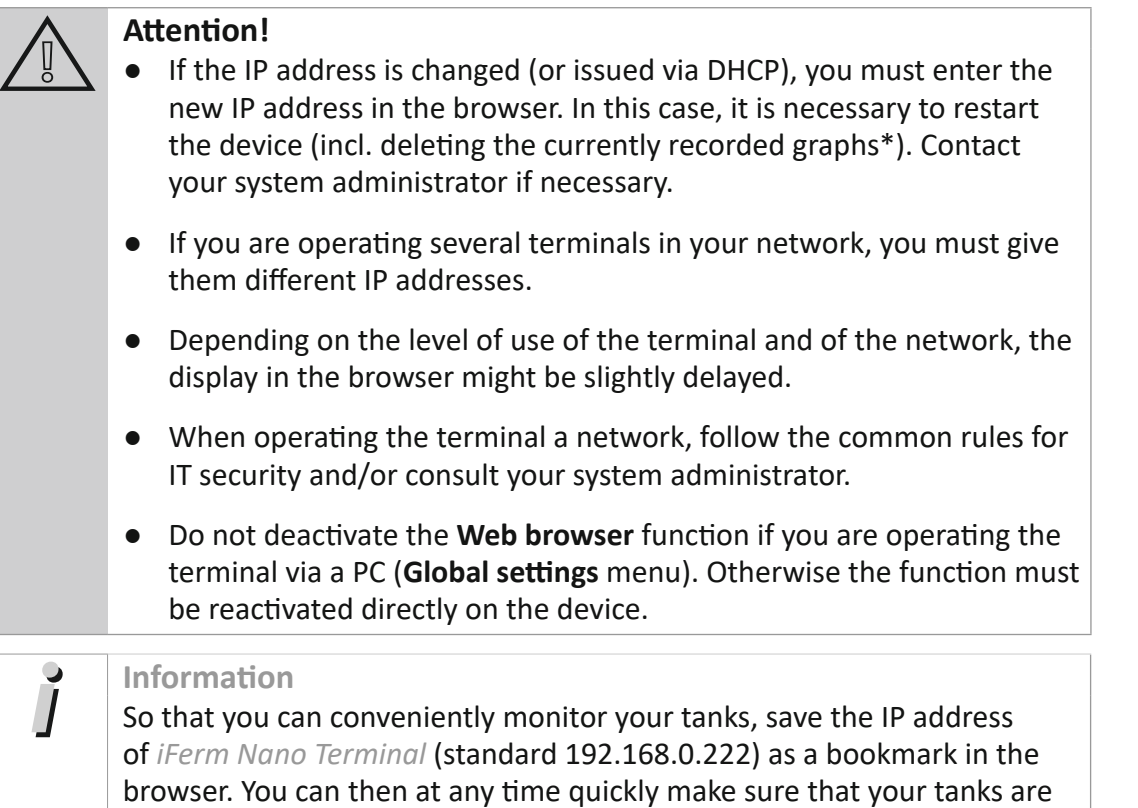

<span id="page-37-1"></span>operating properly.

# **7 Global settings menu**

If you have a password, you can open the **Global settings** menu from the start screen with general terminal settings and special device settings, and change settings if necessary.

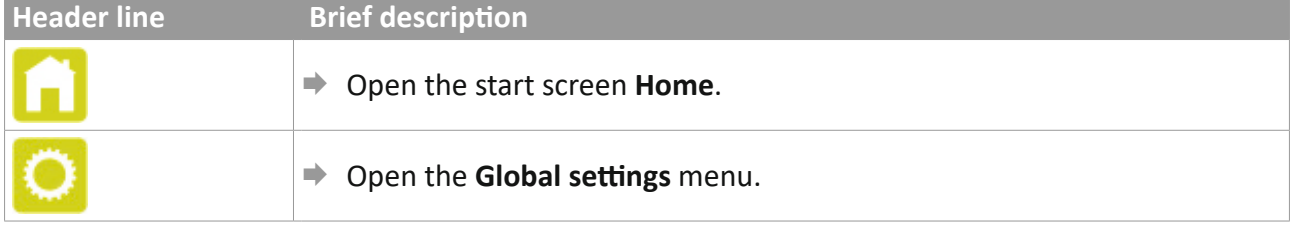

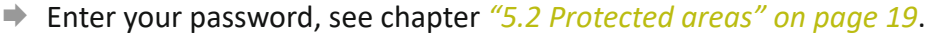

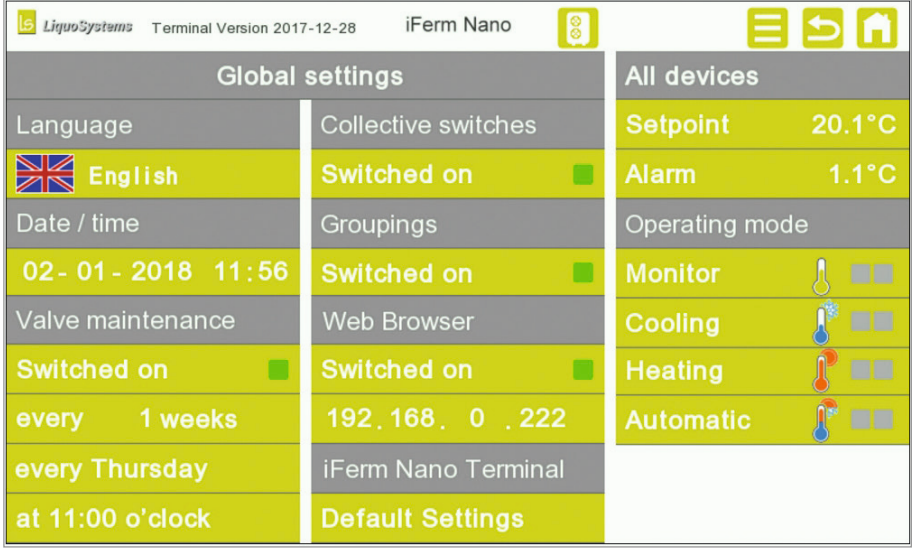

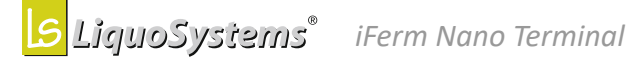

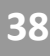

<span id="page-38-0"></span>Next to the header line with three standard buttons, you will see on the left the global settings and on the right the special device settings.

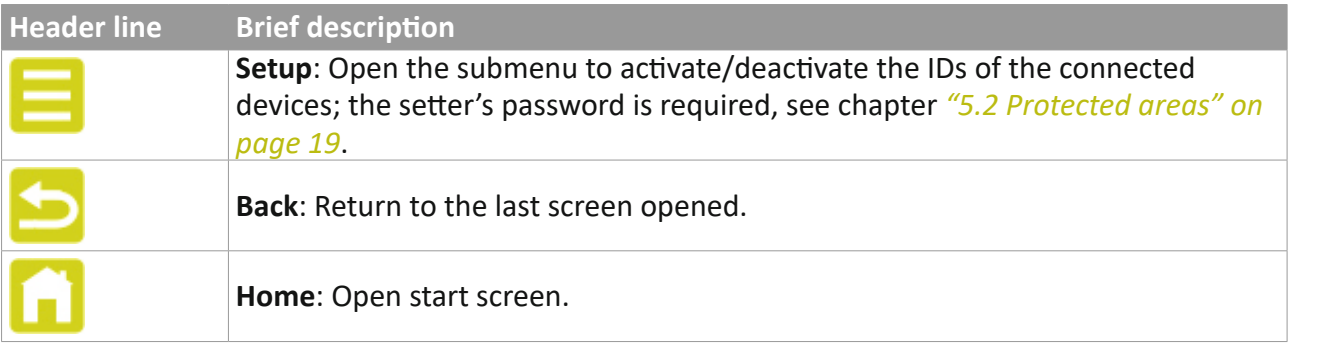

# <span id="page-38-1"></span>**7.1 Global settings**

**Settings Brief description** Language  $\Rightarrow$  **Press the language to change it; you must press the button several times** in order to return to the original language set. Date / time <u>→ Press in an area of the green field (day, month, year, hour, minute) to</u> open the numerical input block.  $\Rightarrow$  Enter the new value for this area. **Valve maintenance\*** With the **Valve maintenance** special function, all valves are automatically opened once at a certain time and then closed again. Here, the cooling and heating circuits are controlled separately in turn. The system then returns to its initial state. The entire procedure takes about 5 minutes and runs in the background.  $\Rightarrow$  Press on the fields in order to activate or deactivate valve maintenance and to define the modalities. **Switched on / Switched off**  $\rightarrow$  Activate or deactivate valve maintenance. **every X weeks**  $\Rightarrow$  Press the button several times if necessary to select an option for valve maintenance (between 1 and 52 weeks). **always XXX**   $\Rightarrow$  Press the button several times if necessary to select a day of the week (Monday to Sunday). **at XXX o'clock**  $\Rightarrow$  Press the button several times if necessary to select a time (00:00 to 23:00).

Make the general terminal settings in the global settings area.

<span id="page-39-0"></span>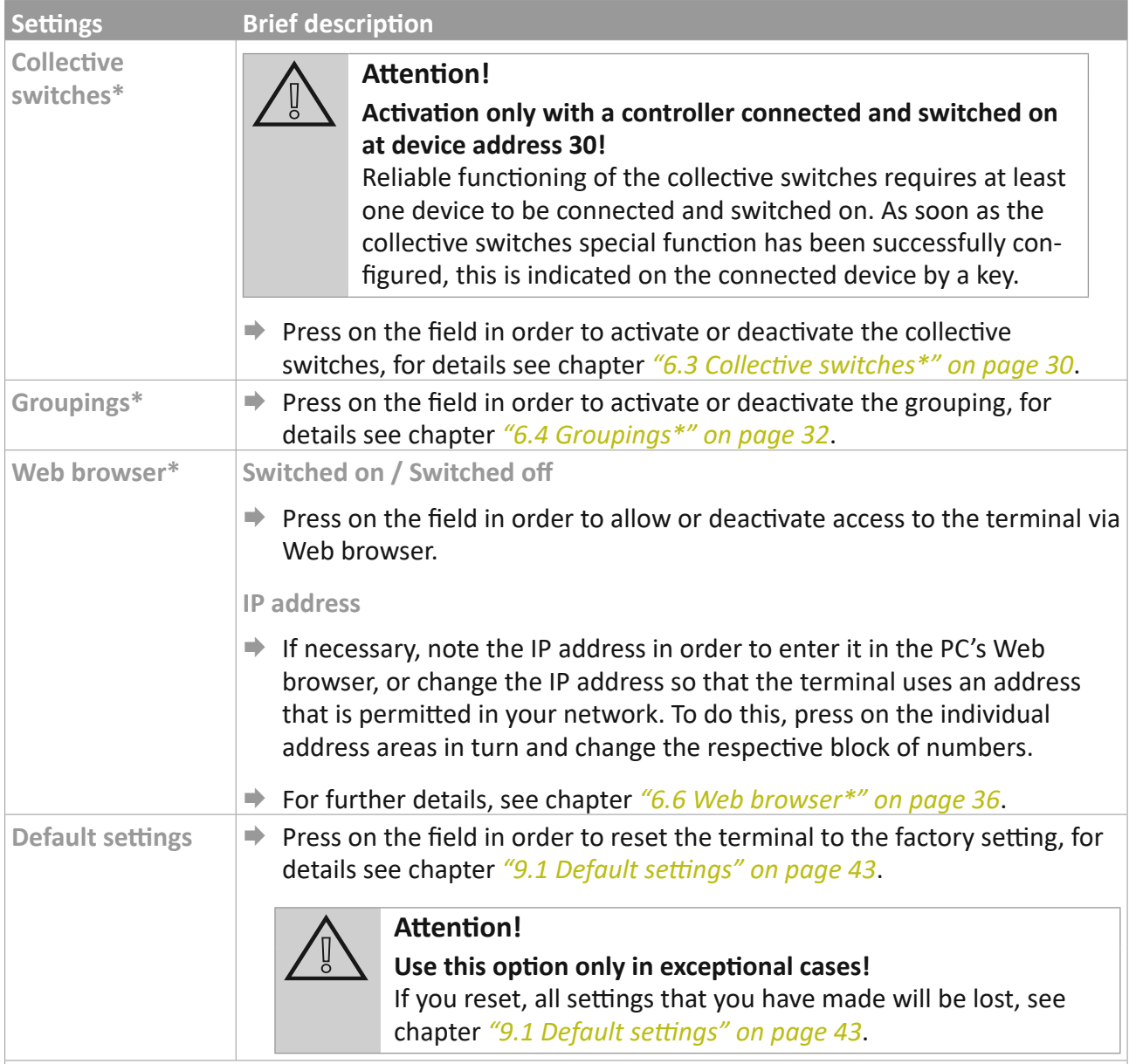

# **7.2 Global device operation**

In the right hand side area of the **Global settings** menu, you can make a number of settings for all connected devices simultaneously, for example if all devices are to be operated in Monitor mode. If you set heating or cooling as the common mode, you can also set opening and closing of the valve. Common values can also be set for the setpoint temperature and the alarm threshold.

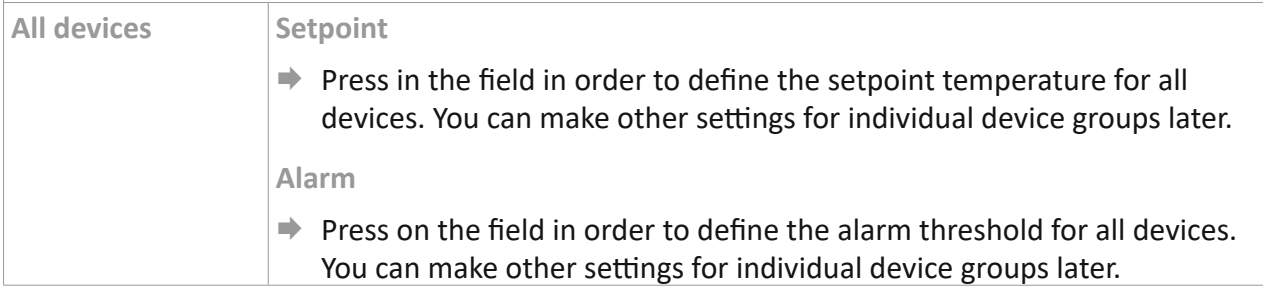

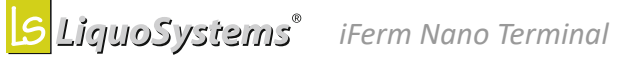

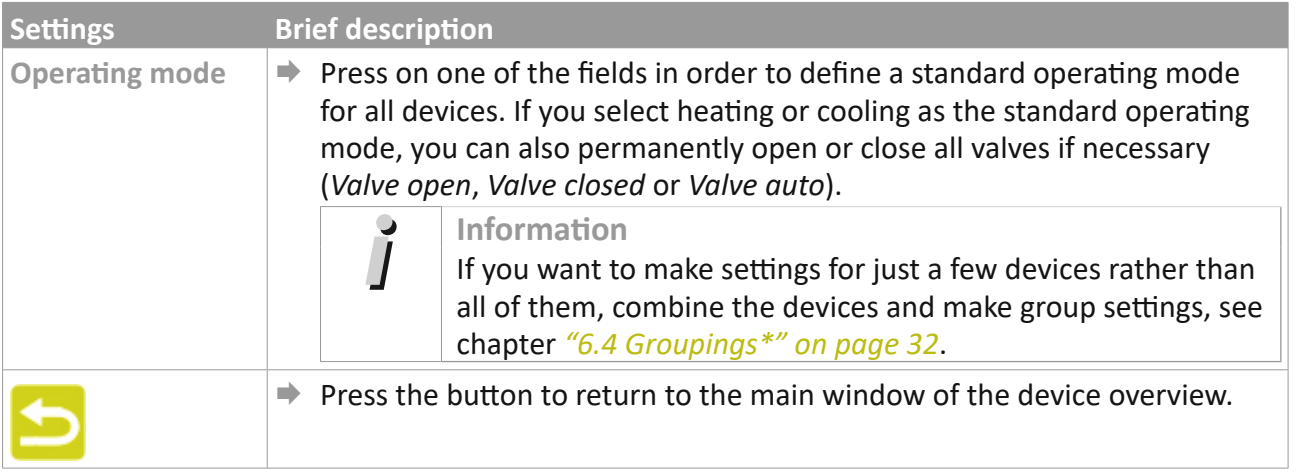

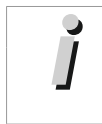

**Information**  If no inputs are made for a period of 7 minutes, the terminal automatically changes to the view of the main window with the device overview.

From the **Global settings** menu, you can change to the submenu for activating/deactivating the devices.

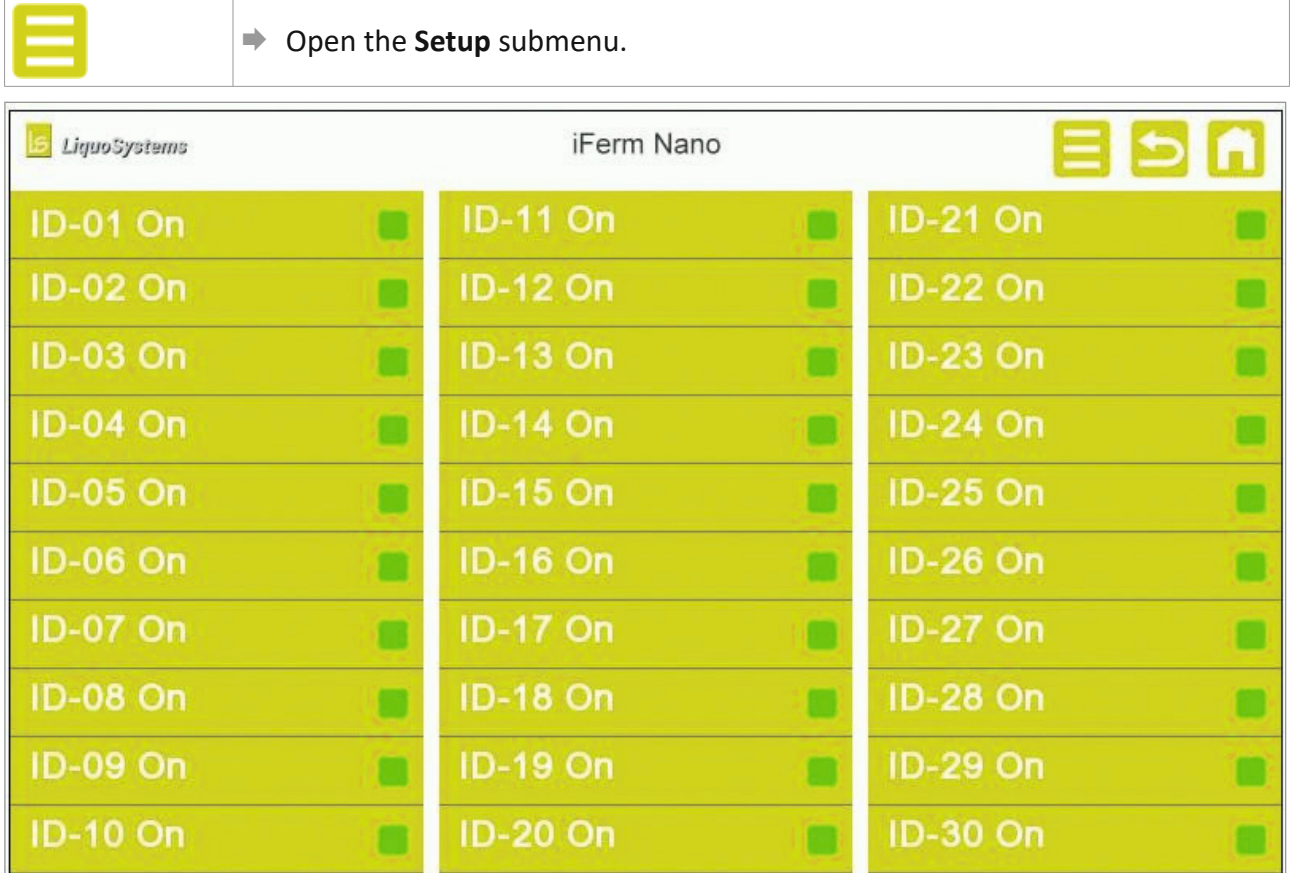

■ Press on activated device IDs (green) to deactivate them, or on deactivated (red) ones to activate them.

# <span id="page-41-1"></span><span id="page-41-0"></span>**8 Maintenance and care**

*iFerm Nano Terminal* is designed for continuous and largely maintenance-free operation. The following instructions will help you to always keep *iFerm Nano Terminal* in an operational state and to immediately remedy any faults that occur.

# **Attention!**

Regular factory inspections help ensure permanently safe operation and that all parameters are reliably adhered to. You should therefore have the inspections carried out regularly every 2 years.

- **Do not perform any repairs on** *iFerm Nano Terminal*.
- If in doubt, contact our customer service, see "9.6 *Customer service" [on page](#page-47-0) 48*.

# **8.1 Cleaning**

#### **8.1.1 Housing, display and connecting cables**

*iFerm Nano Terminal* is protected against the ingress of dust and water jets (IP65). Normally, simple cleaning measures are sufficient. Follow the instructions below:

- **Remove accumulated dust and dirt from** *iFerm Nano Terminal* and the connecting cables at regular intervals:
	- Use a soft, damp cloth to do this.
	- Do not use any aggressive, scouring cleaning agents or cleaning agents containing solvents.
- $\rightarrow$  Avoid intensive contact with liquids (e.g. by immersion, high-pressure cleaners). Keep the power connection and plug dry at all times.

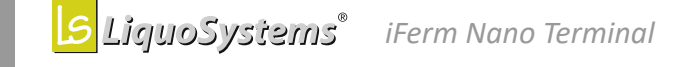

# <span id="page-42-0"></span>**9 Appendix**

# **9.1 Default settings**

If it becomes necessary to reset *iFerm Nano Terminal* to the default settings (**Global settings** menu), the following settings are predefined afterwards.

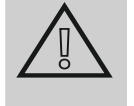

# <span id="page-42-1"></span>**Attention! Only the terminal is reset!**

Resetting to the default settings resets only the terminal. If you also want to reset the connected controllers, see chapter *"9.6 [Customer service" on](#page-47-0)  [page](#page-47-0) 48*.

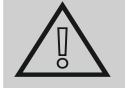

# **Attention!**

# **No access is possible via Web browser following the reset!**

Since browser access is deactivated in the default settings, following the reset you must activate it on the device in order to restore access via the PC.

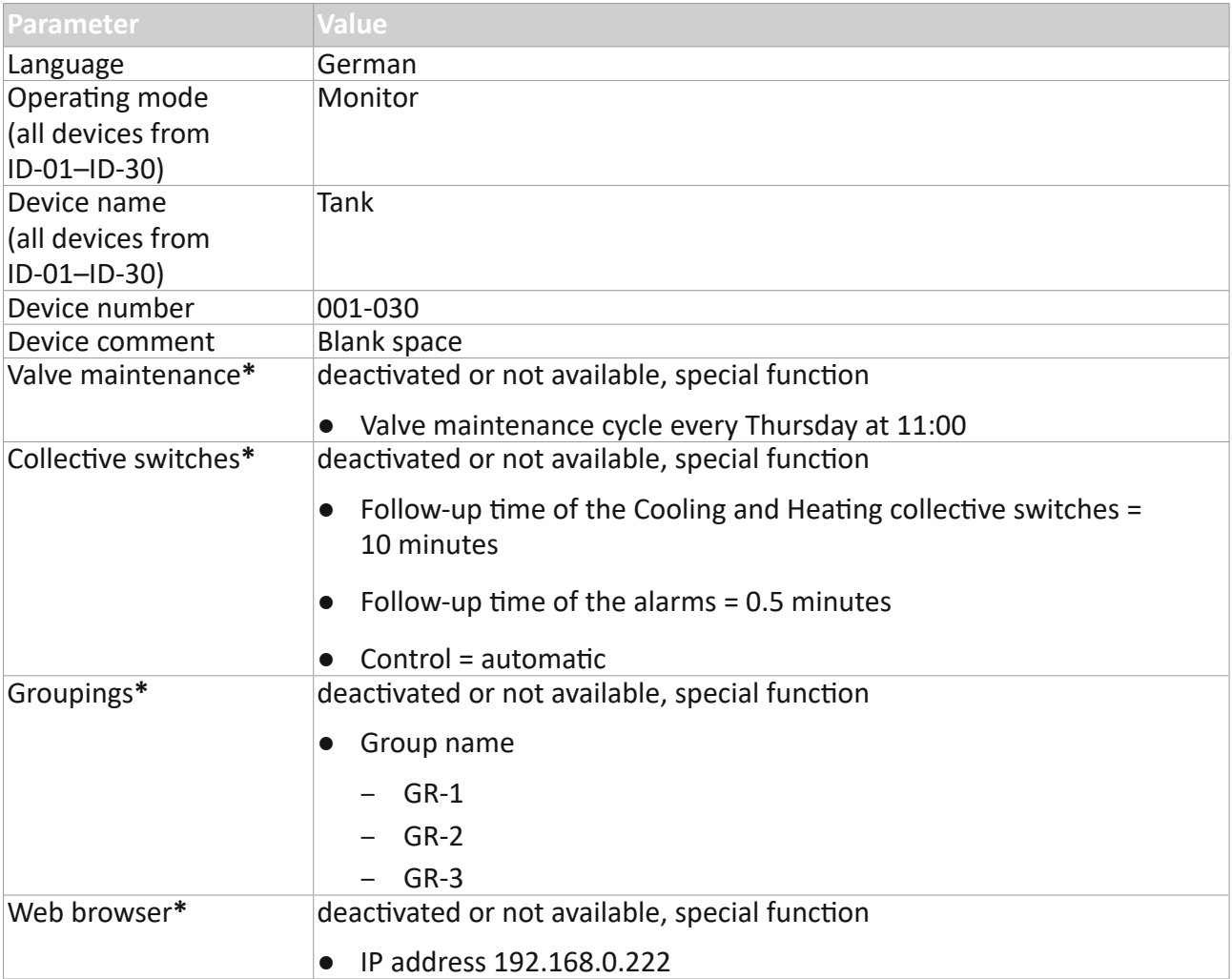

# <span id="page-43-0"></span>**9.1.1 Resetting the controller and terminal**

You can perform a common reset on the terminal and all connected controllers. To do this, first adjust all devices to the same settings, see below.

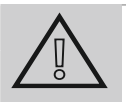

# **Attention!**

**No access is possible via Web browser\* following the reset!** Since browser access is deactivated in the default settings, following the reset you must activate it on the device in order to restore access via the PC.

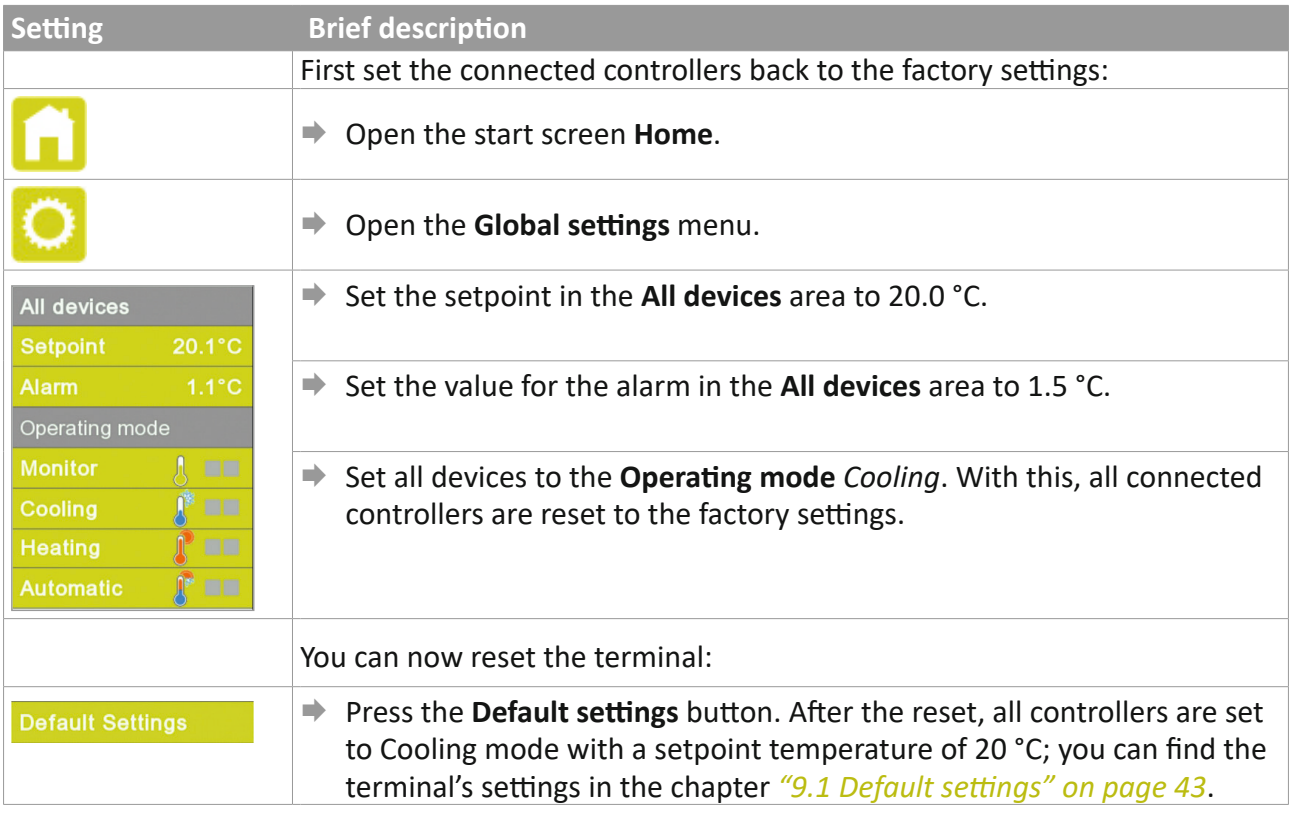

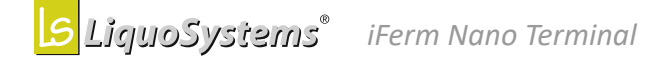

**EN**

# <span id="page-44-1"></span><span id="page-44-0"></span>**9.2 Technical data**

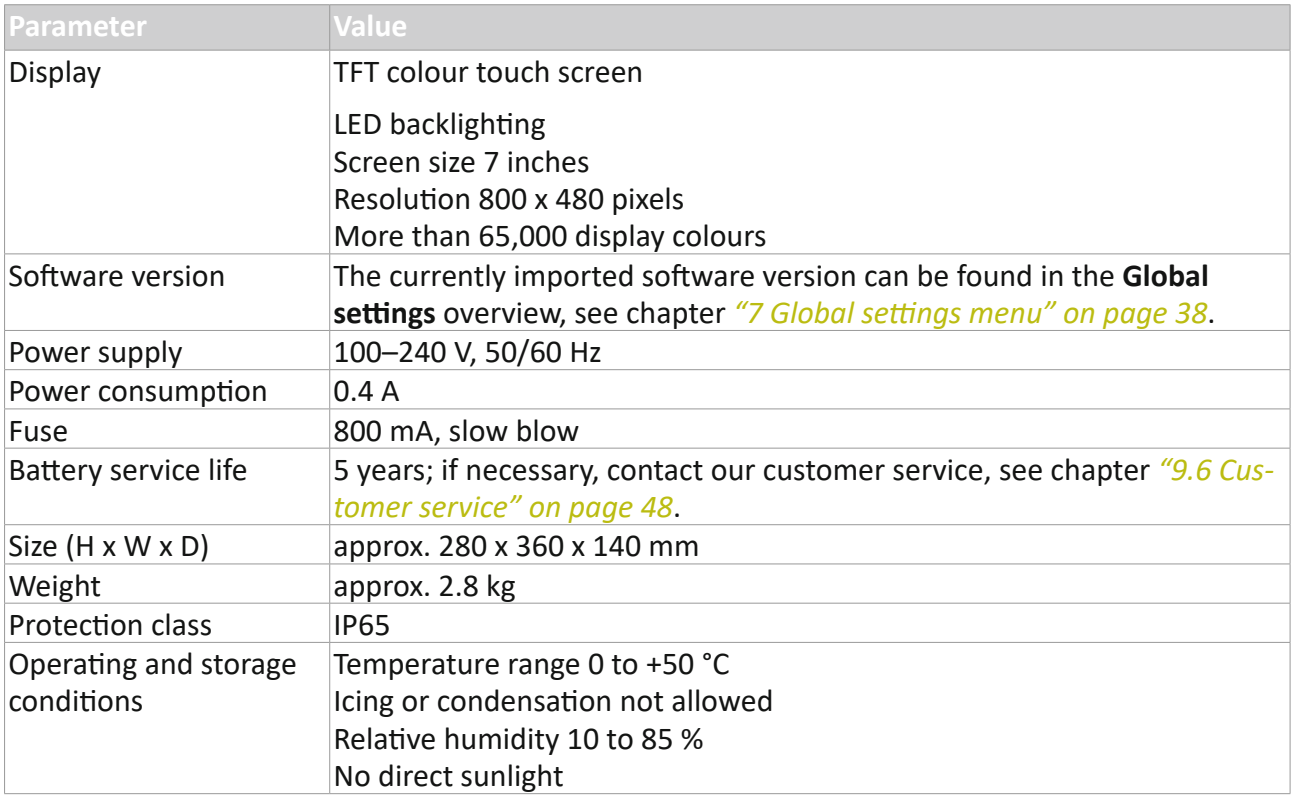

# **9.3 Troubleshooting**

If the *iFerm Nano Terminal* is not working properly, the following can help to remedy the fault:

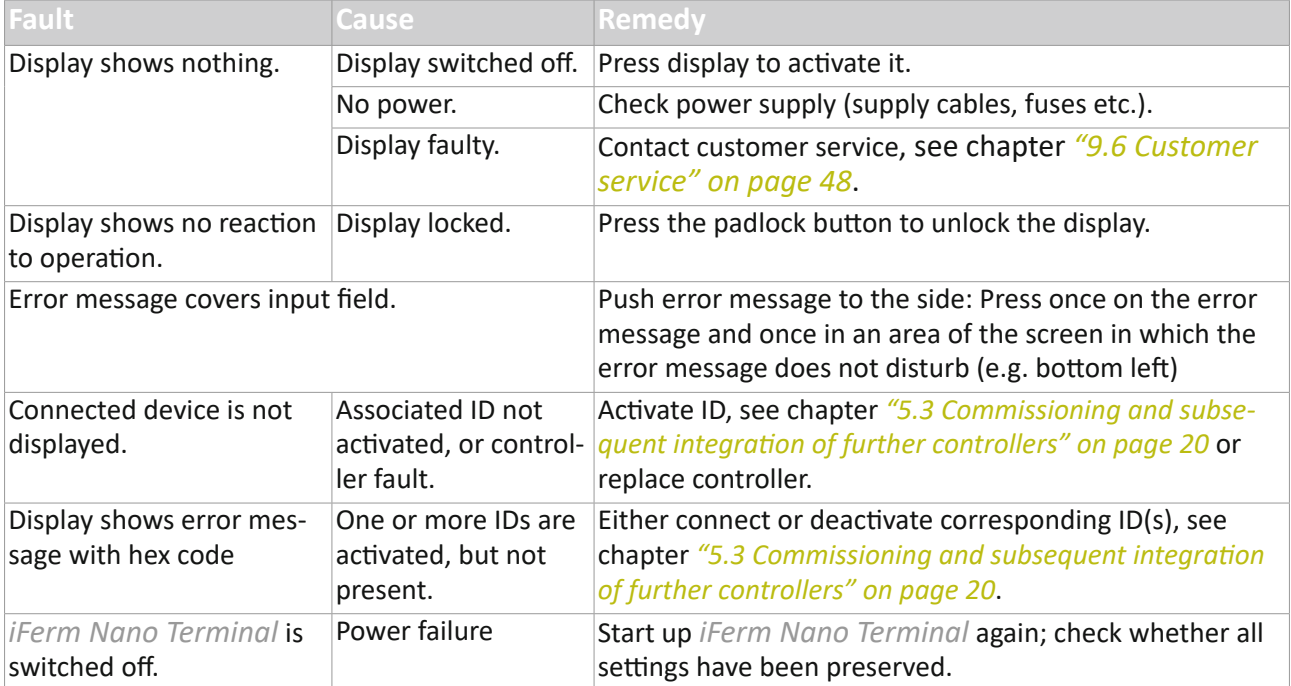

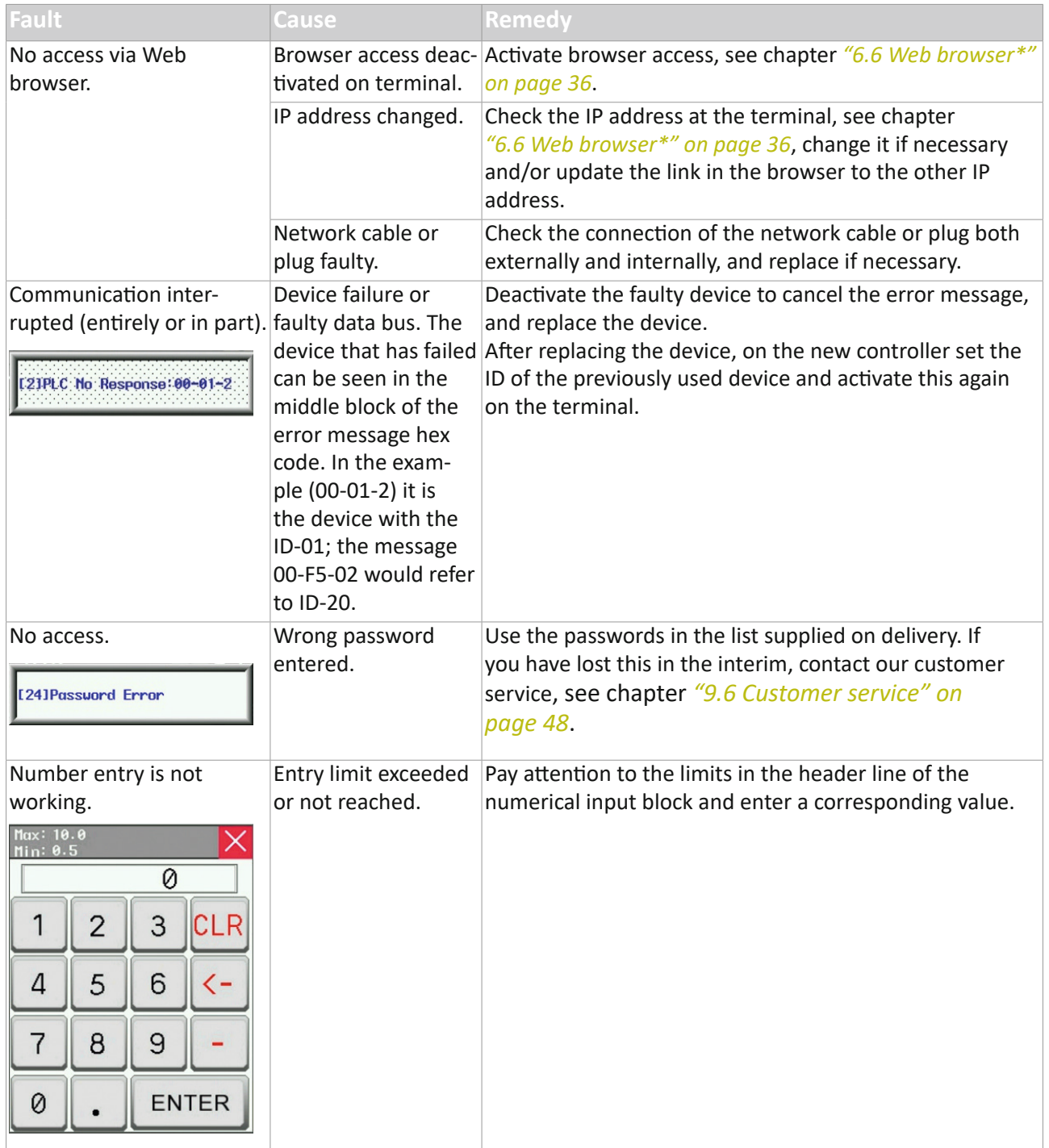

Contact us directly if the fault persists or if you need spare parts, see chapter *"9.6 [Customer ser](#page-47-0)[vice" on page](#page-47-0) 48*.

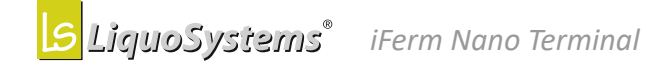

# <span id="page-46-0"></span>**9.4 Disposal**

*iFerm Nano Terminal* must be properly disposed of at the end of its useful life:

- $\Rightarrow$  Secure the old appliance against unauthorised access.
- $\Rightarrow$  Never put the old appliance in with domestic waste. Use a collection point for returning and recycling old appliances.
- $\Rightarrow$  Follow the disposal regulations that apply in your region.

# **9.5 Declaration of conformity**

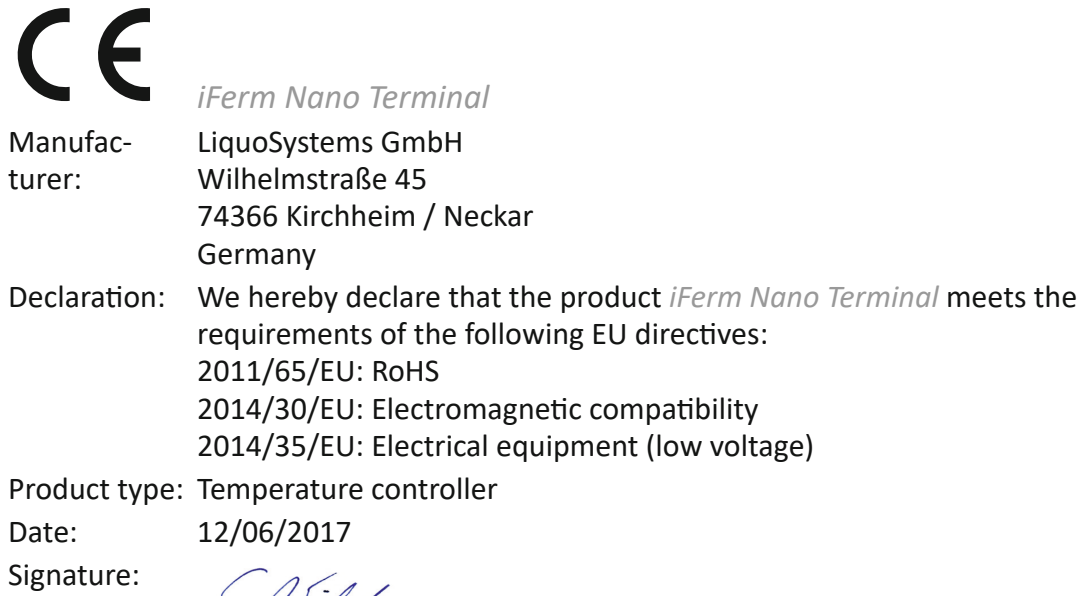

S. Waland

Stephan Wieland, Managing director

**EN**

# <span id="page-47-1"></span><span id="page-47-0"></span>**9.6 Customer service**

LiquoSystems is one of the few brand suppliers in the field of cellar technology for professional tank cooling and temperature control. We supply refrigerators, heat exchangers, temperature controllers and accessories, through to turnkey installation on your premises.

If you have any questions about our products or about how to extend and optimise your system, please contact us directly:

### **LiquoSystems GmbH**

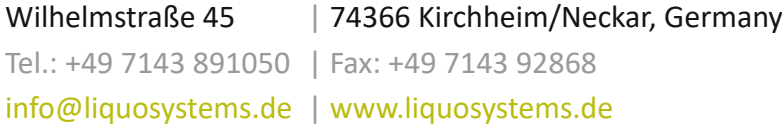

You'll always be on the safe side with our factory customer service and repair service:

#### **Technical assistance**

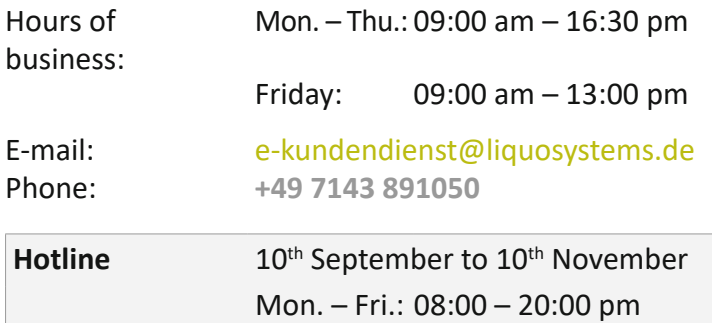

Sat. + Sun.: 09:00 am – 18:00 pm

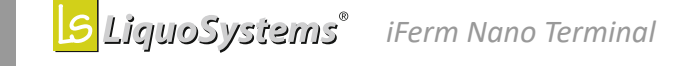

**EN**

# <span id="page-48-1"></span><span id="page-48-0"></span>**9.7 ID overview**

 $\Rightarrow$  Enter your assignment of IDs to devices in the following table.

Date:

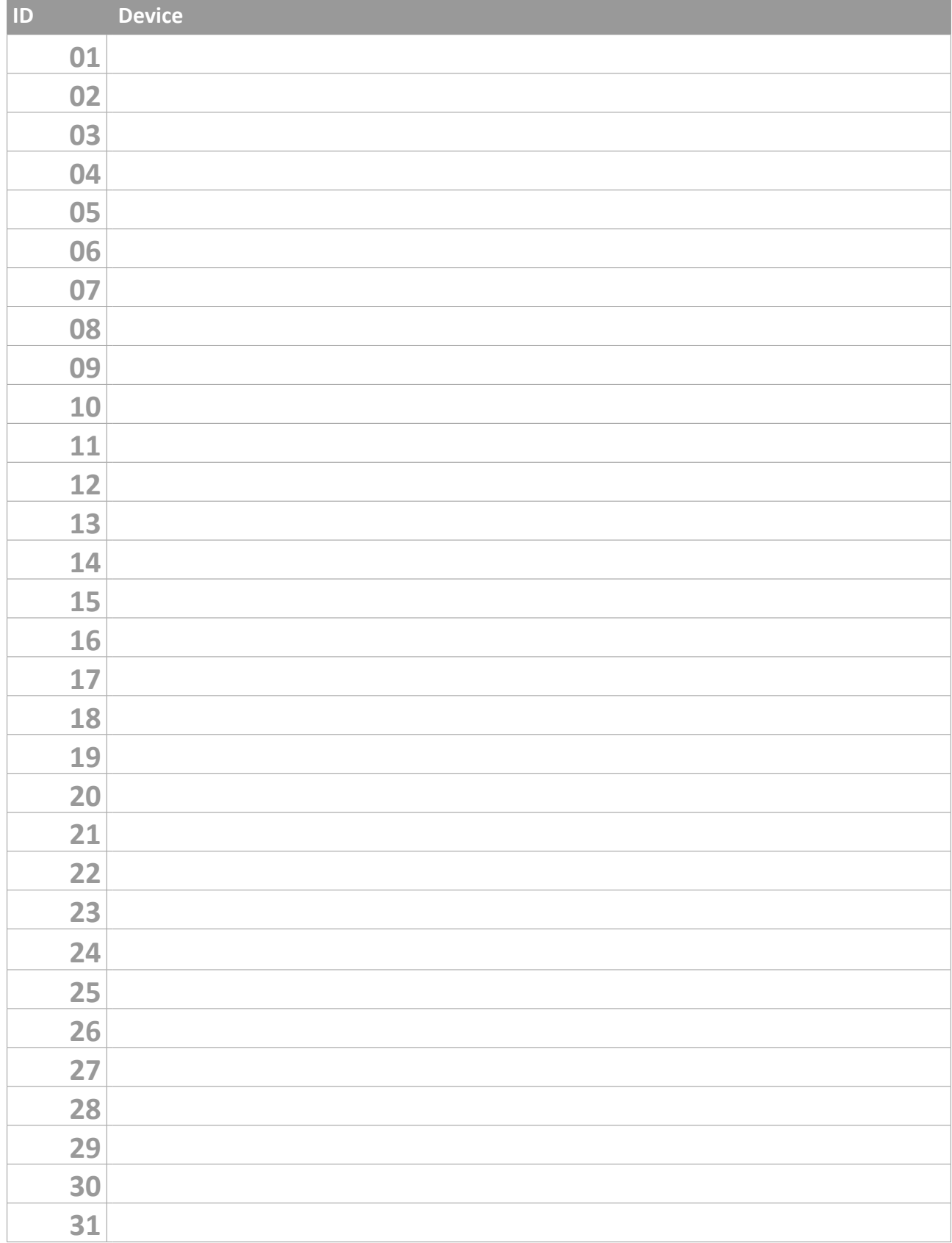

# *Other ID list*

 $\Rightarrow$  Enter your assignment of IDs to devices in the following table.

Date:

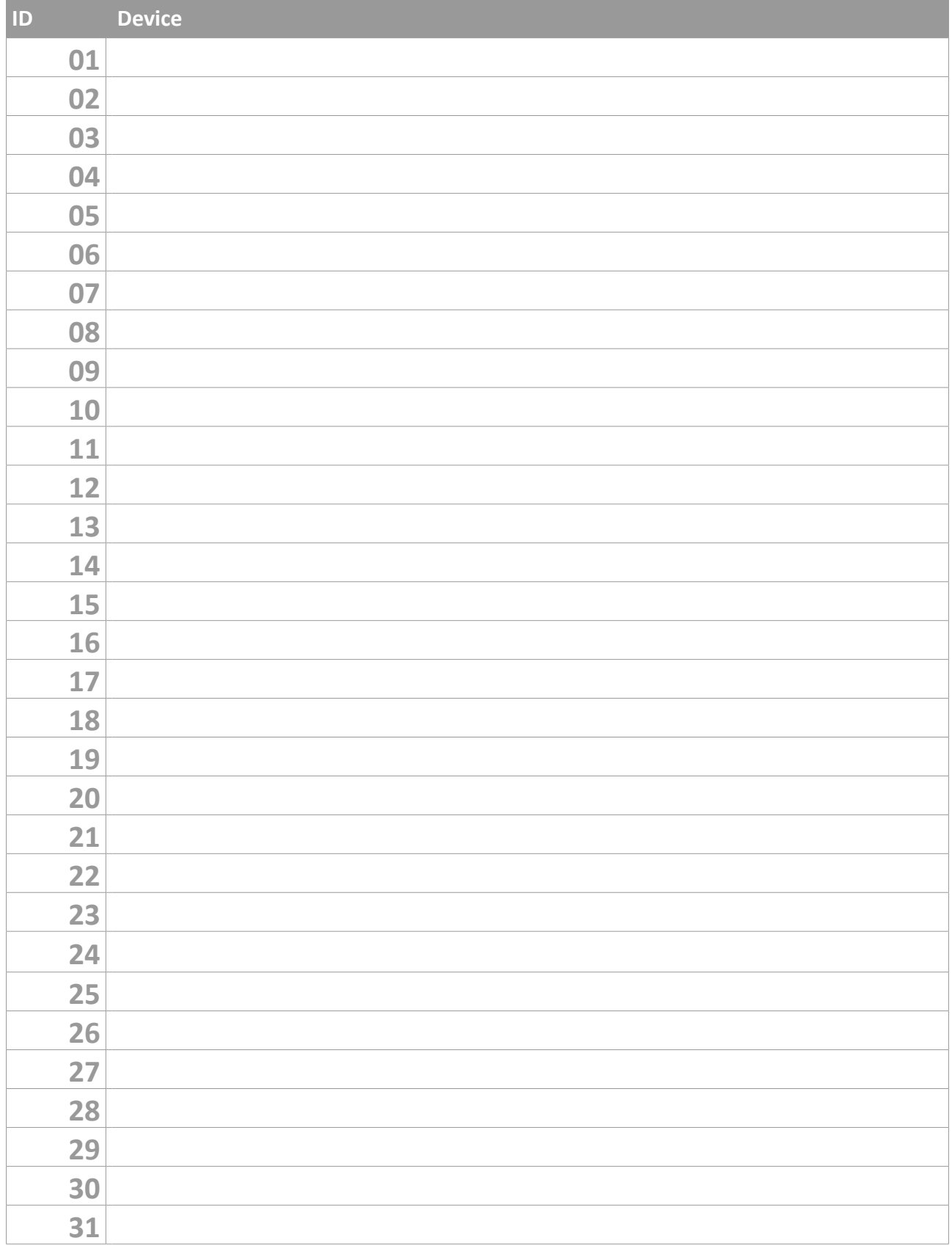

**EN**

# *Other ID list*

 $\Rightarrow$  Enter your assignment of IDs to devices in the following table.

Date:

**COL** 

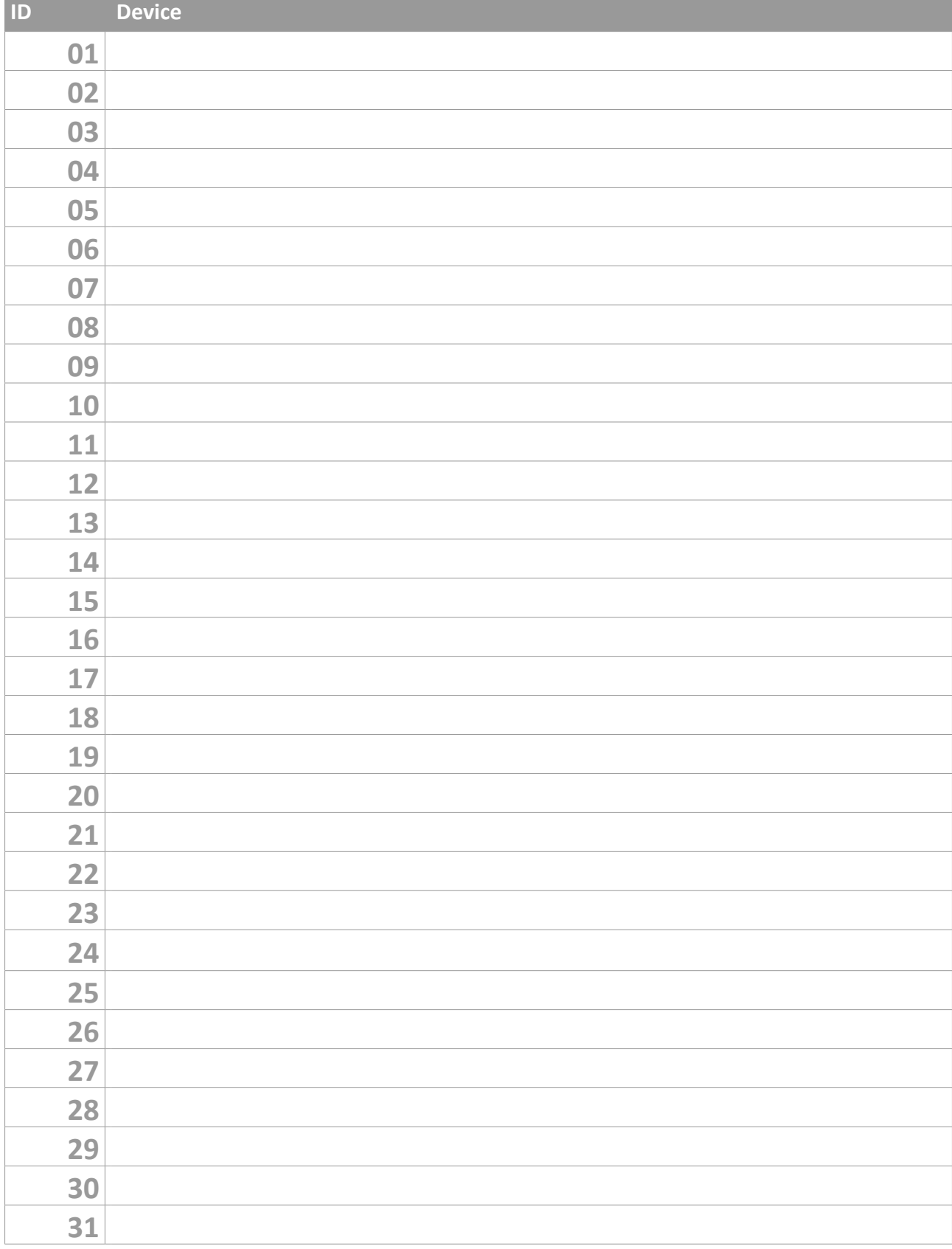

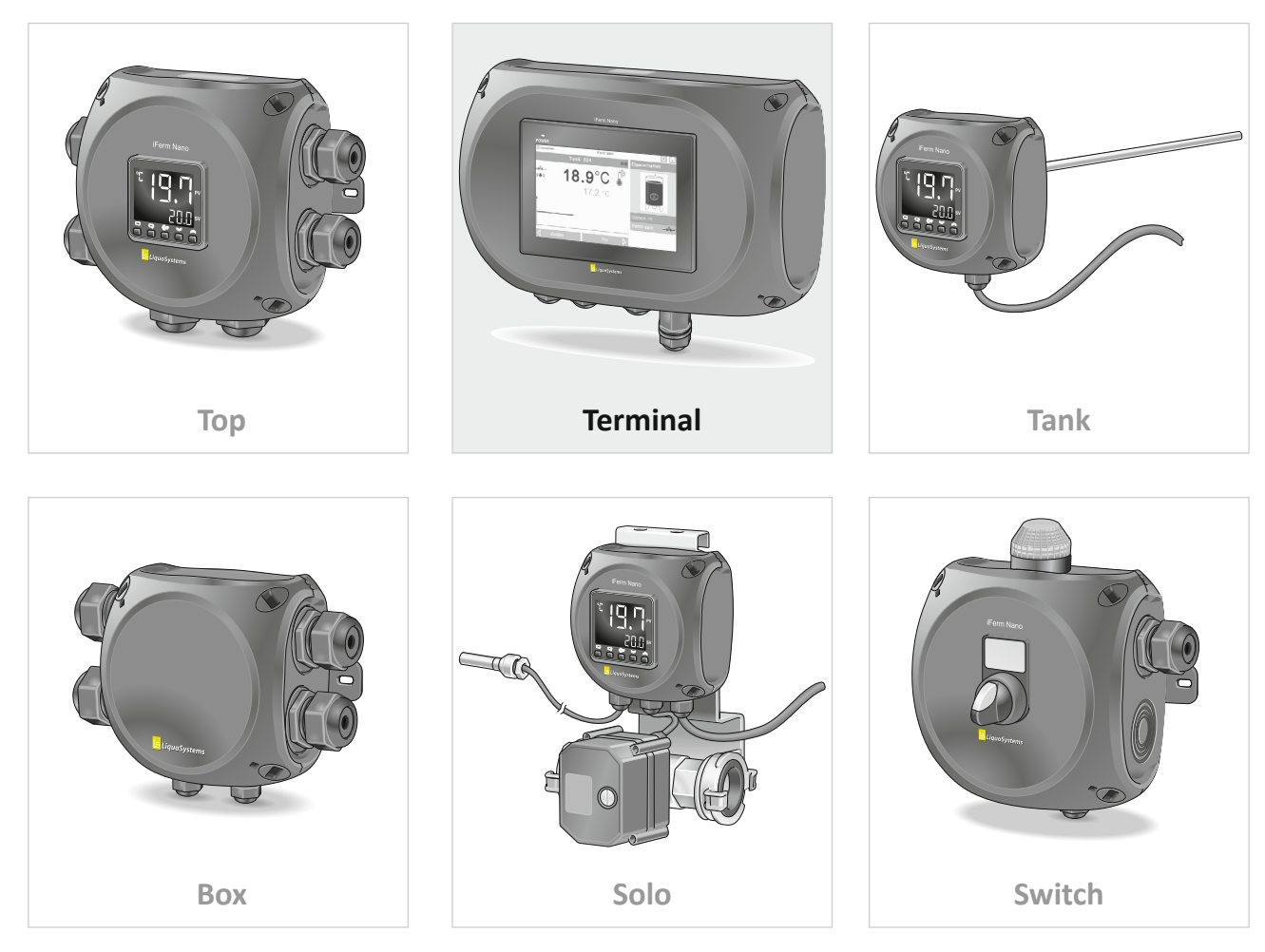

**S**LiguoSystems®

# **LiquoSystems GmbH**

Wilhelmstraße 45 | 74366 Kirchheim/Neckar, Germany Tel.: +49 7143 891050 | Fax: +49 7143 92868 [info@liquosystems.de](mailto:info@liquosystems.de) | [www.liquosystems.de](http://www.liquosystems.de)

2018-01 | iFerm Nano Terminal 2018-01 | iFerm Nano Terminal

**iFerm Nano**